## **3.2.** 入札以降(各種通知書の受理、他)

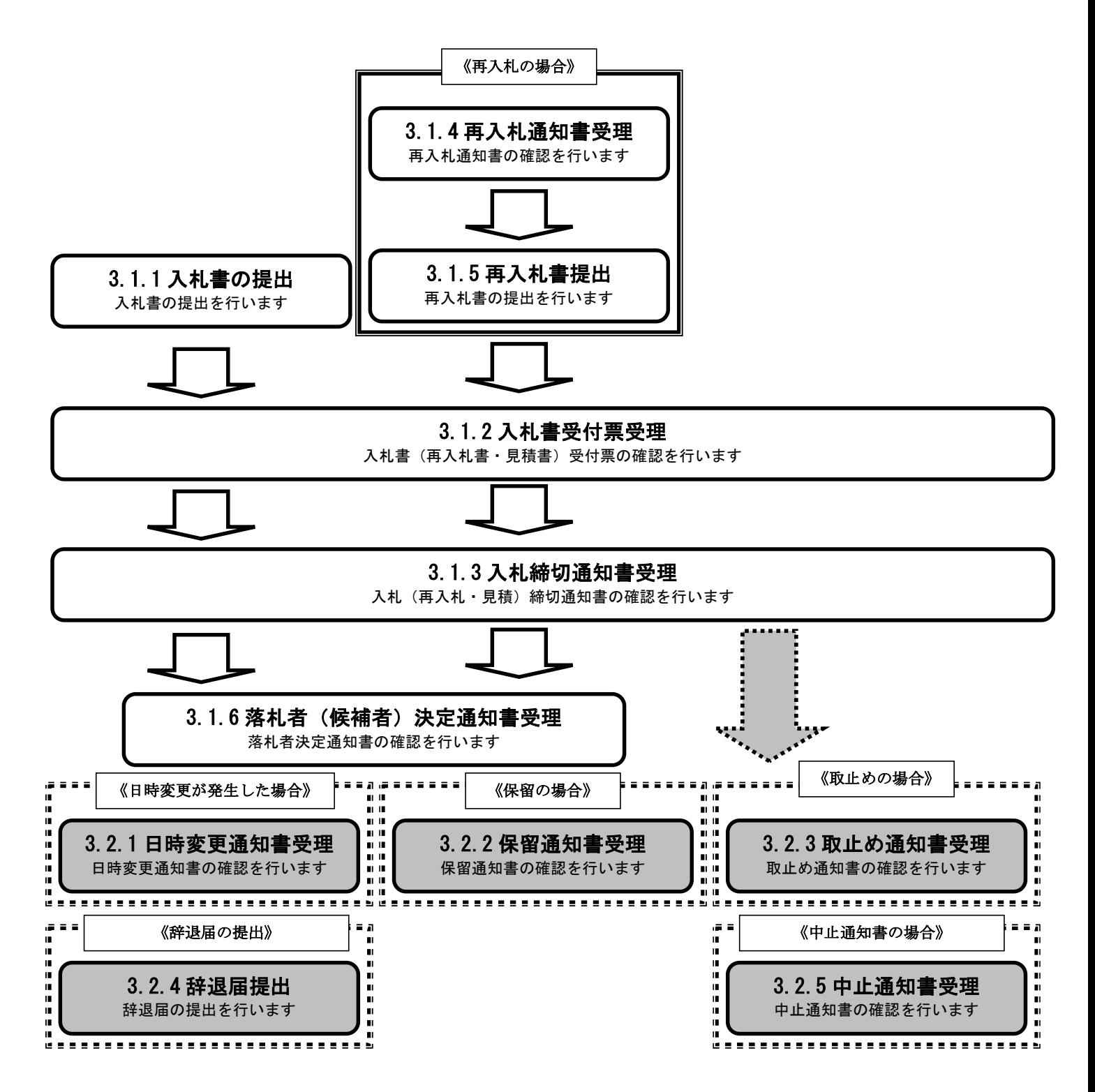

## **3.2.1.**日時変更通知書の受理

ログイン 電子入札システムにログインします

### 入札状況一覧 入札状況一覧画面を表示します

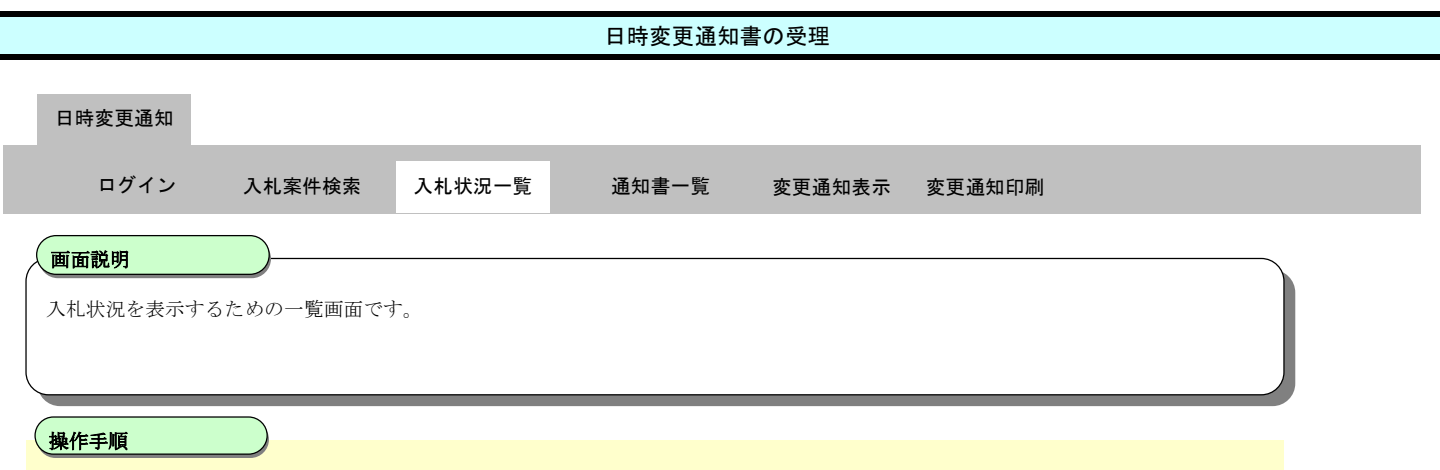

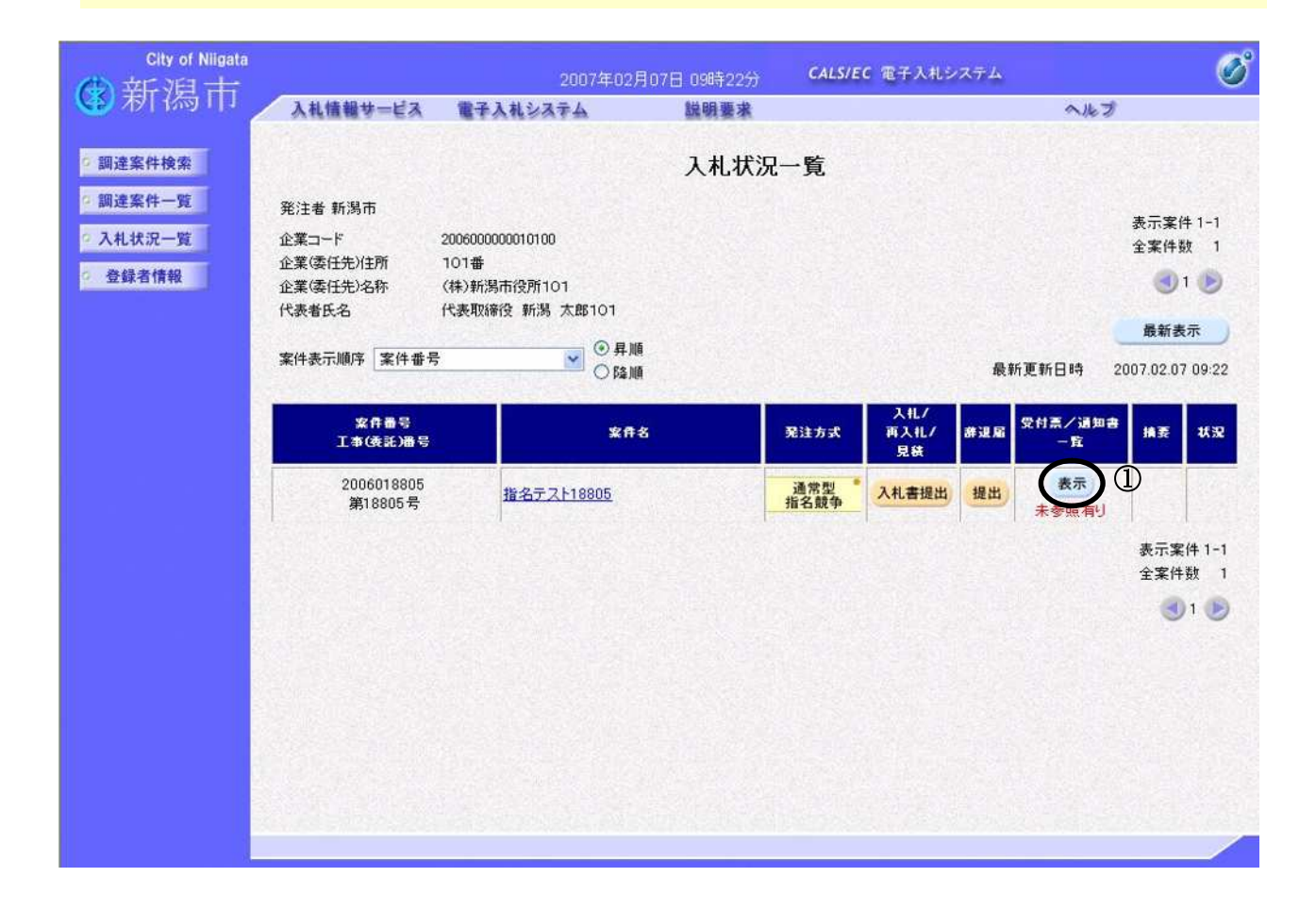

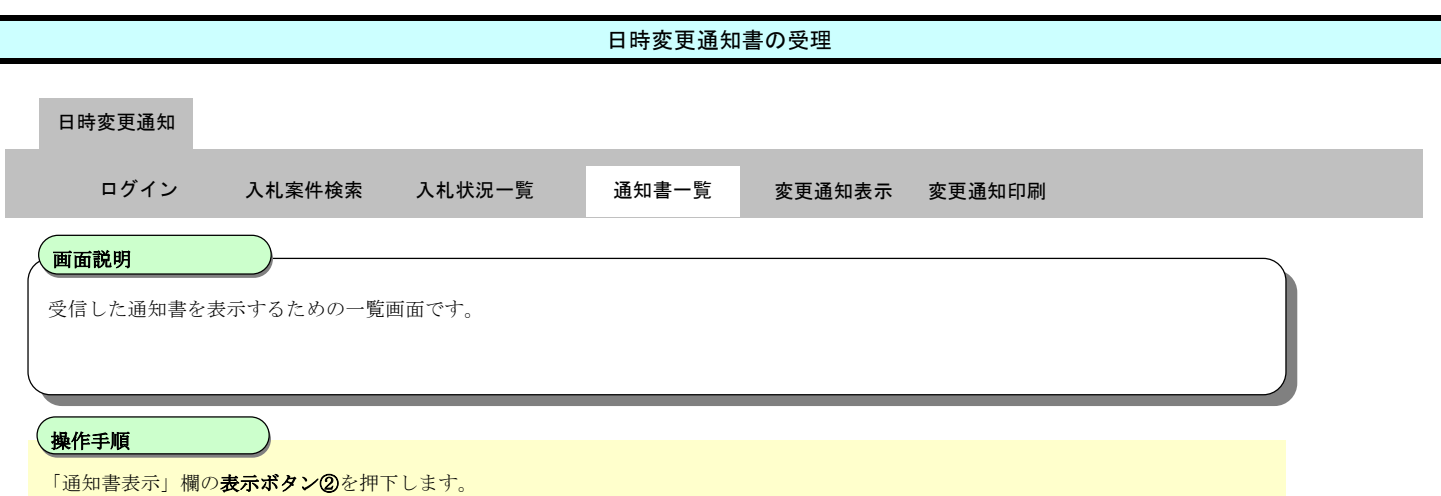

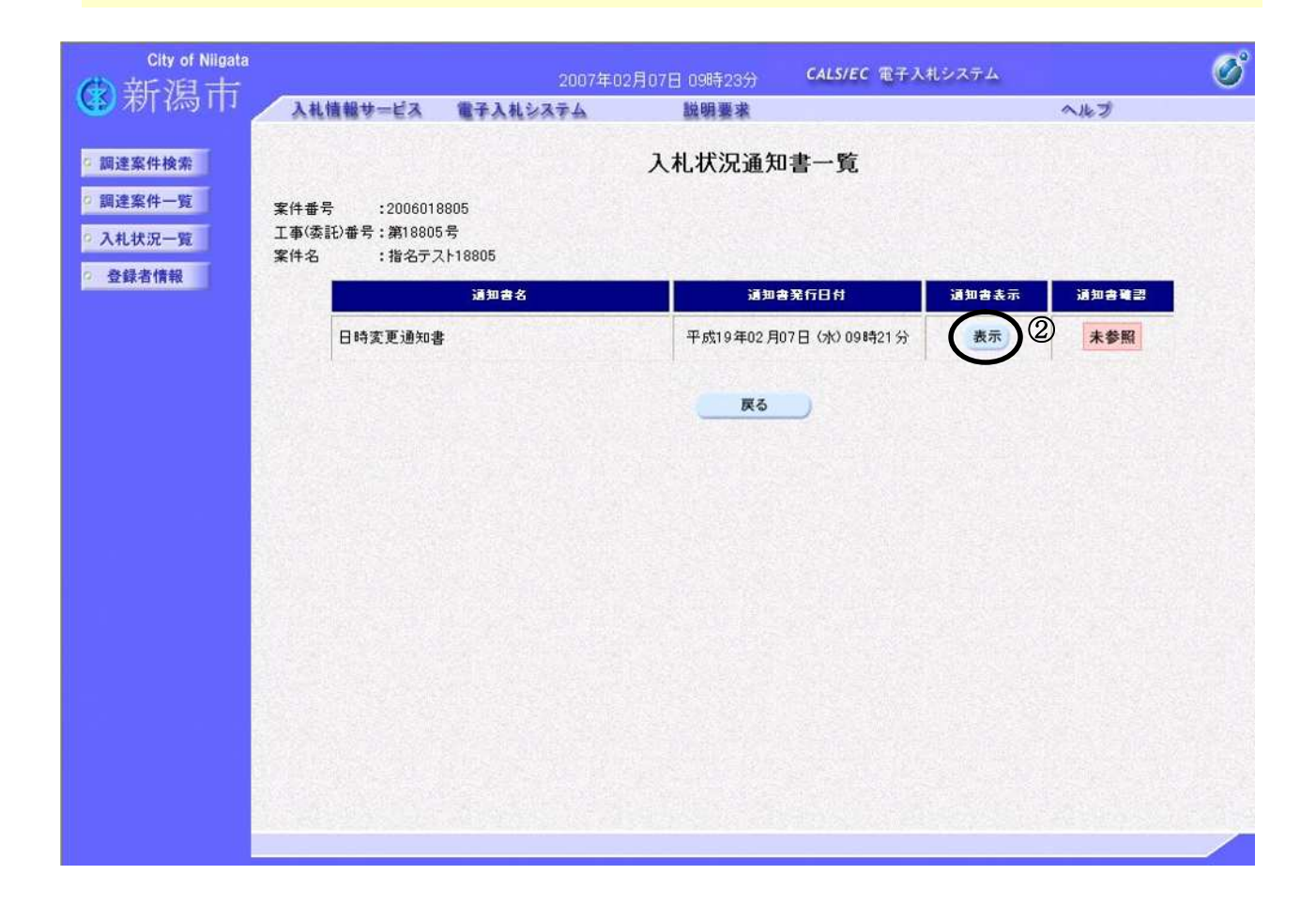

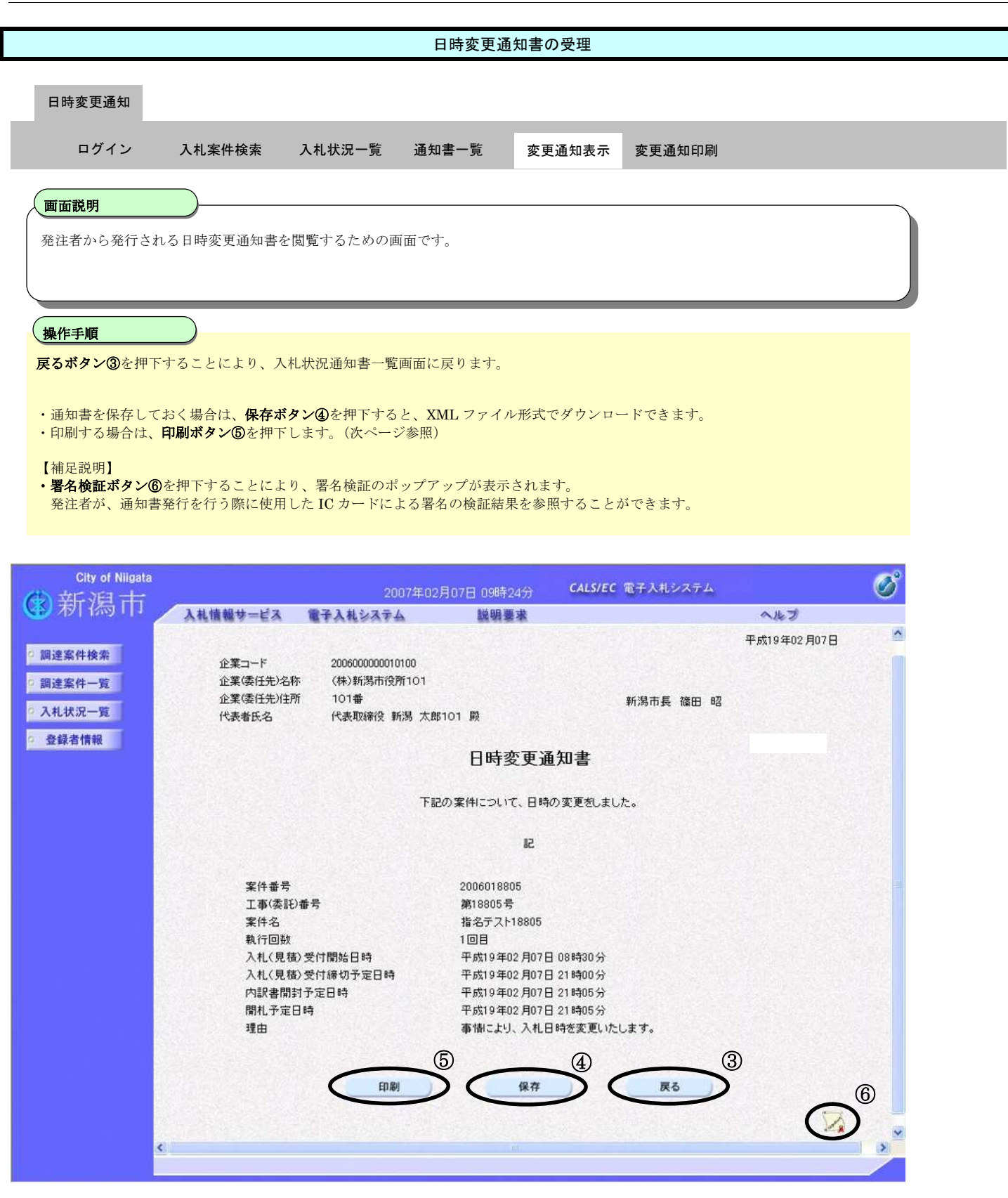

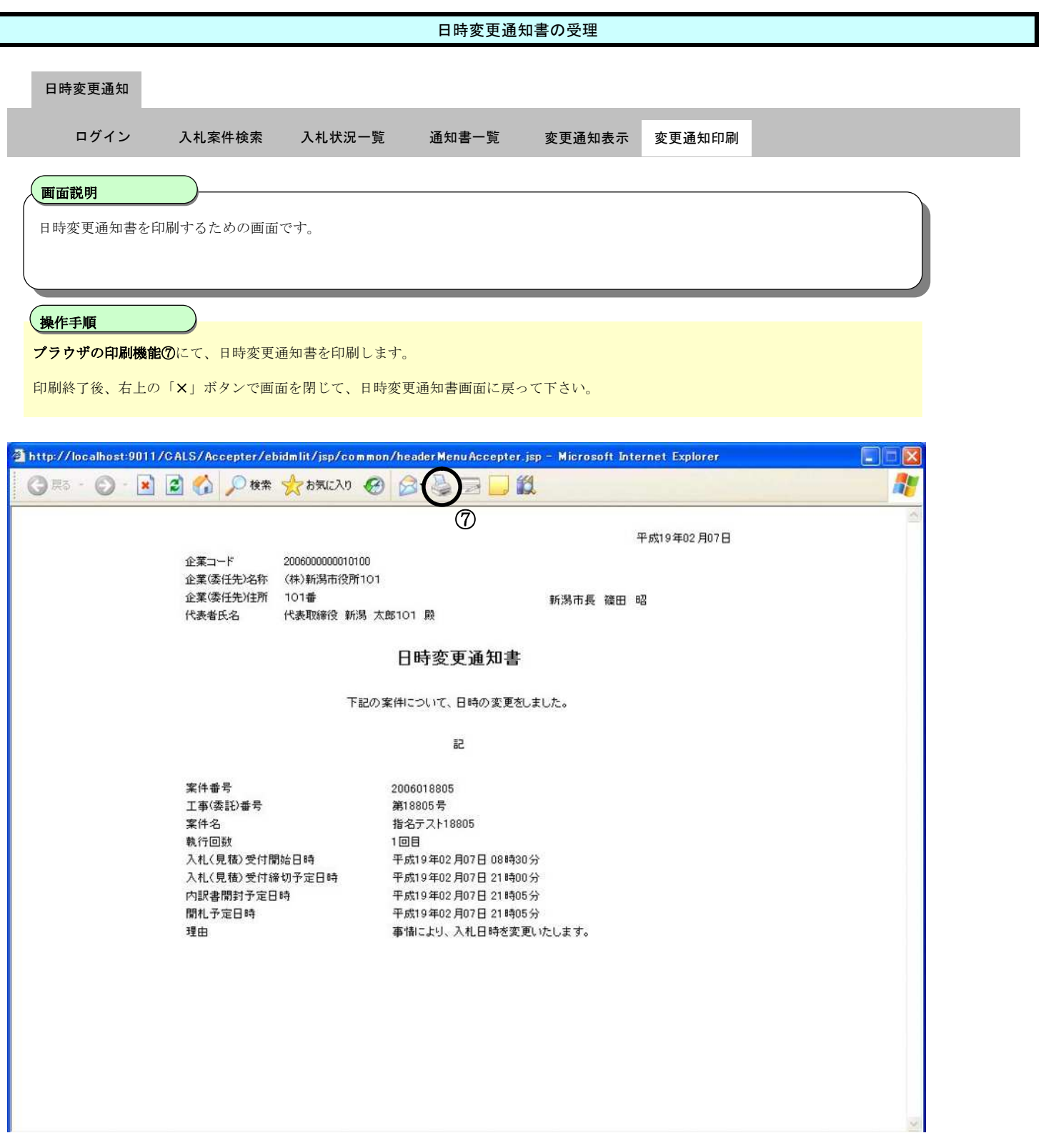

**3.2.2.**保留通知書の受理

ログイン 電子入札システムにログインします

### 入札状況一覧 入札状況一覧画面を表示します

新潟市電子入札システム 操作マニュアルー受注者編ー

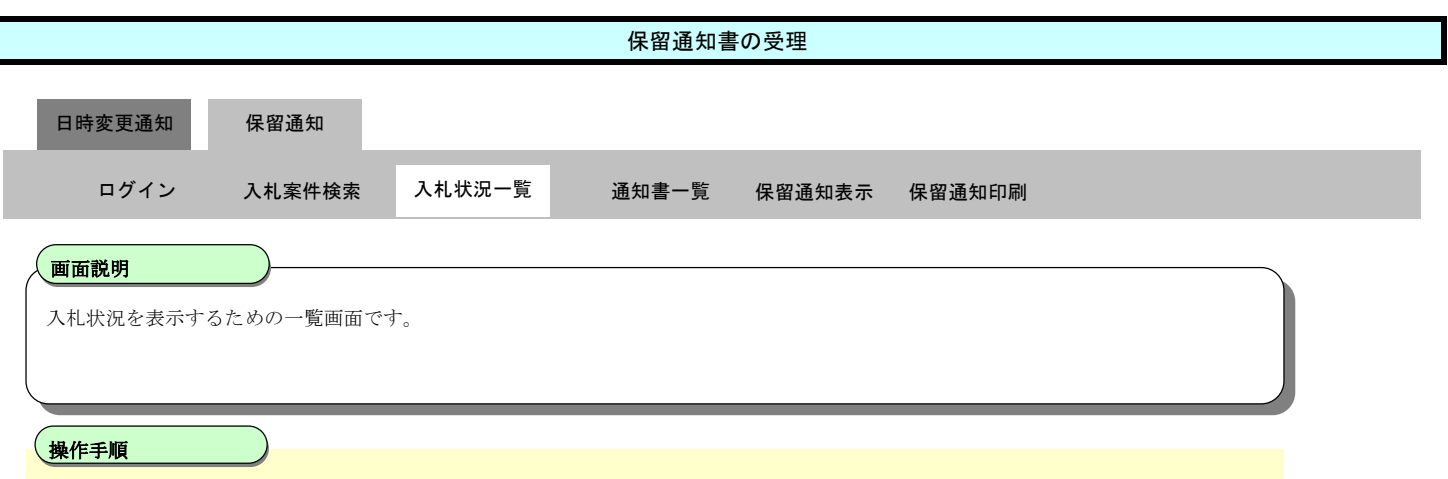

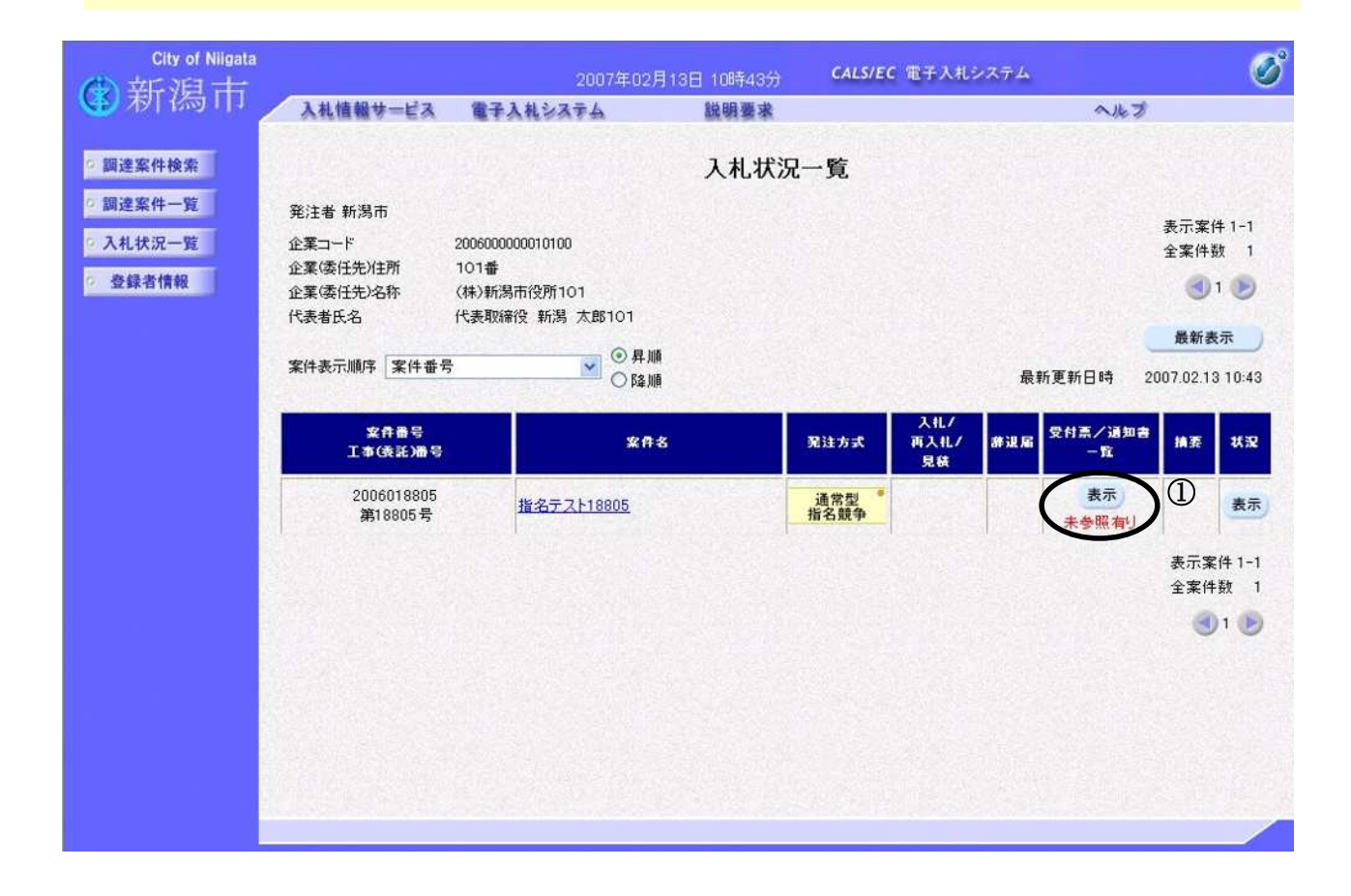

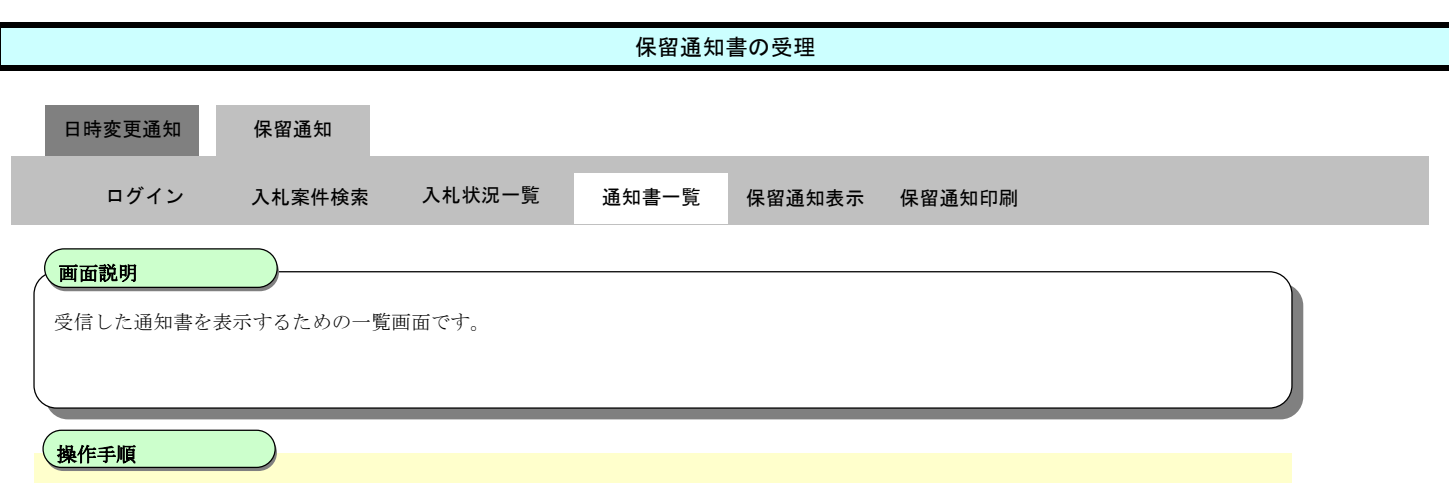

「通知書表示」欄の表示ボタン②を押下します。

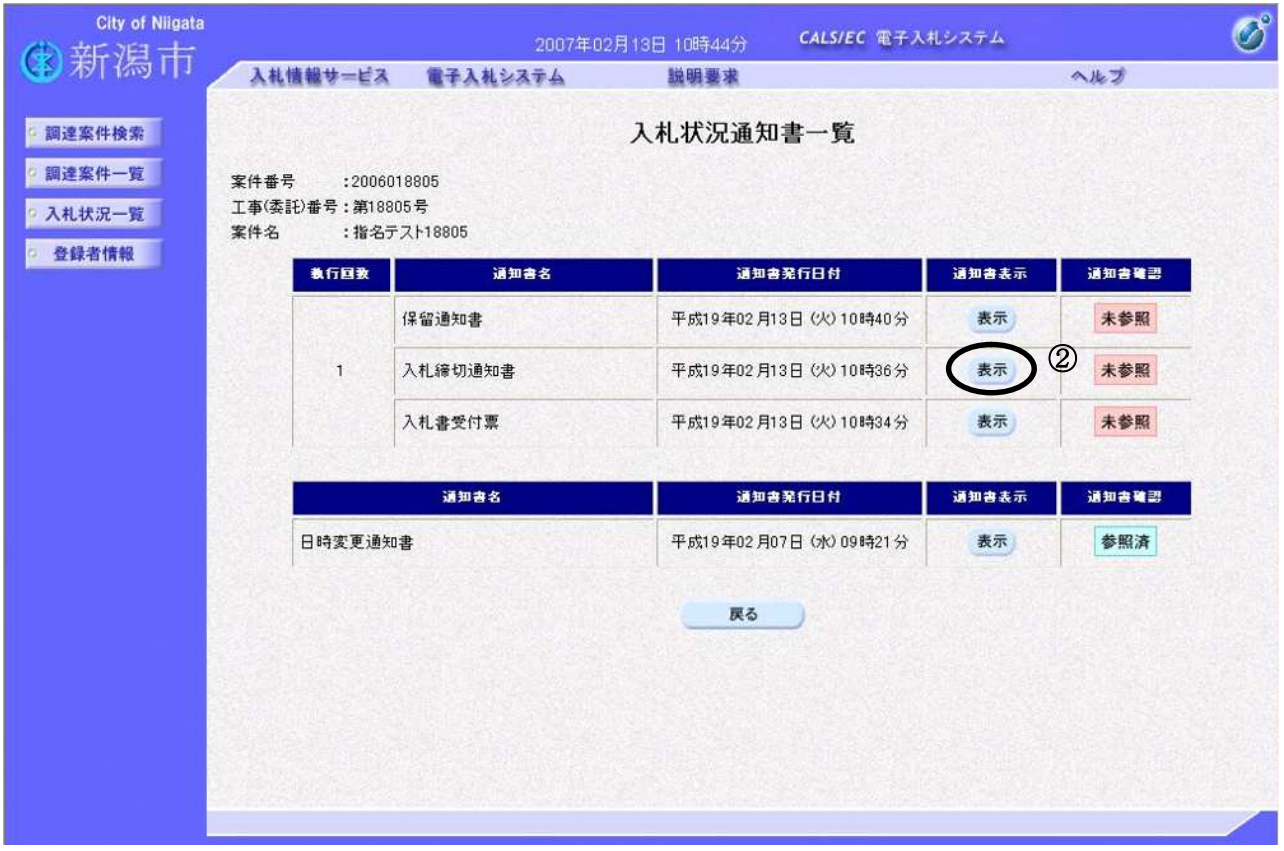

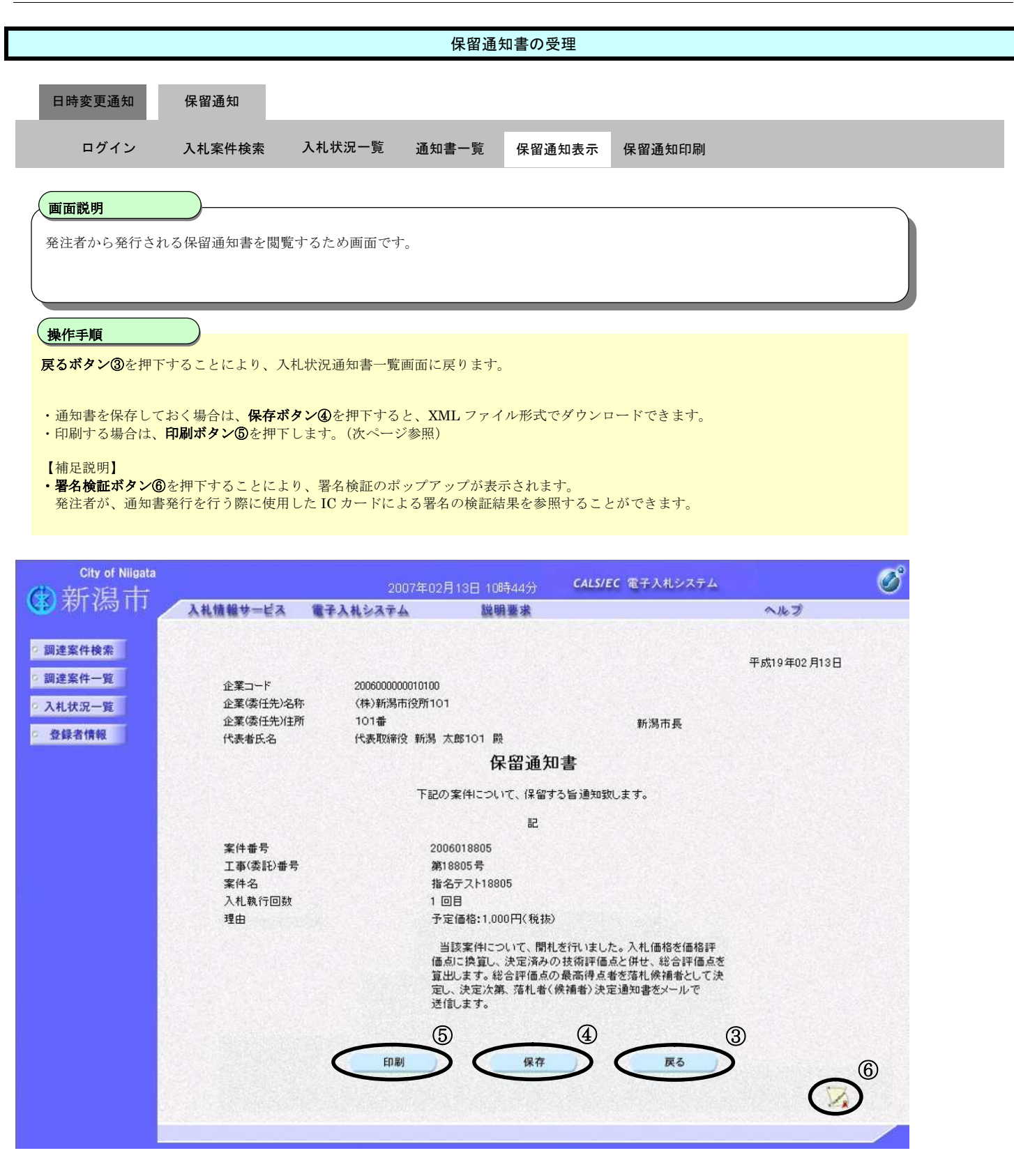

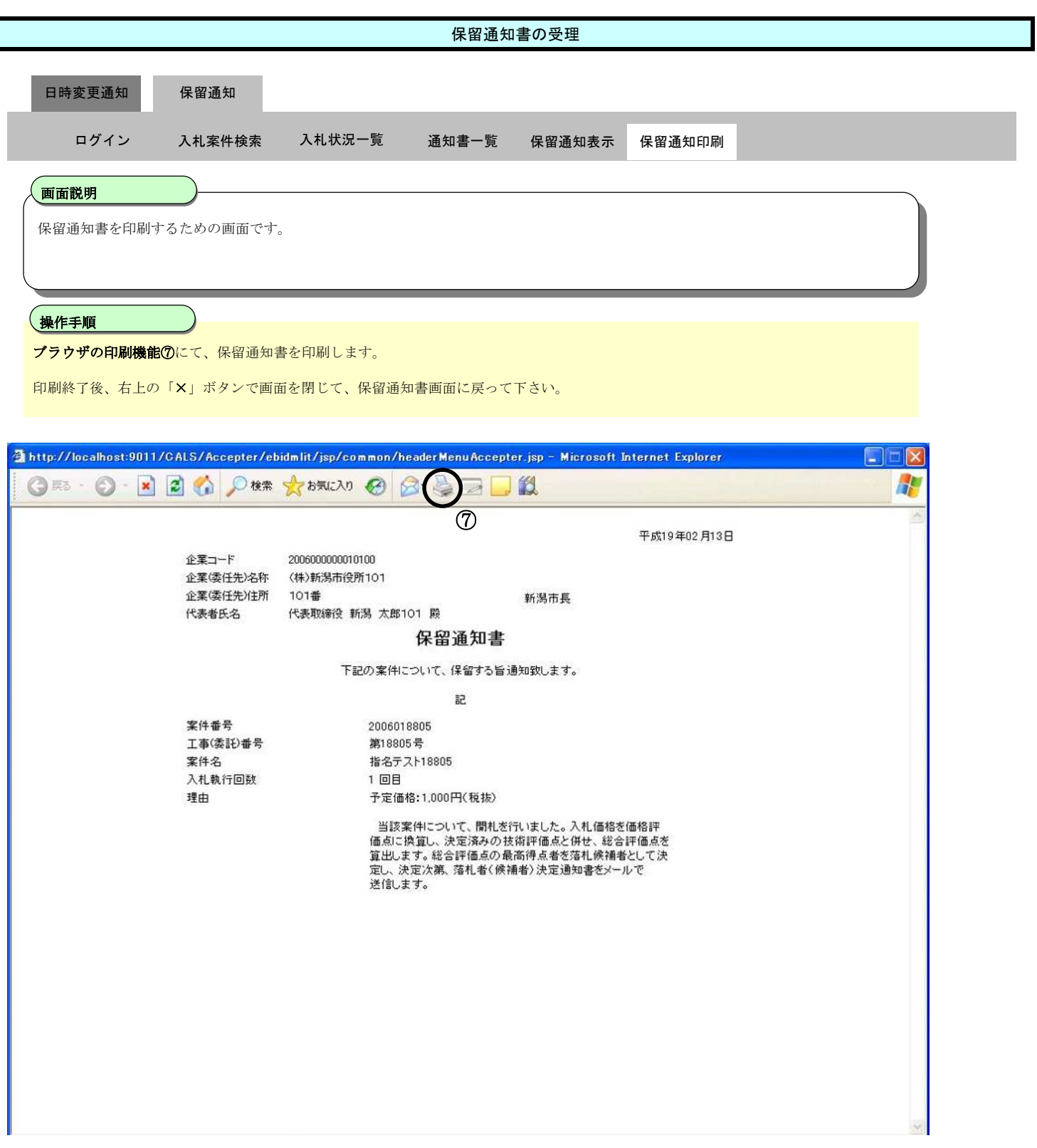

**3.2.3.**取止め通知書の受理

ログイン 電子入札システムにログインします

#### 入札状況一覧 入札状況一覧画面を表示します

新潟市電子入札システム 操作マニュアルー受注者編ー

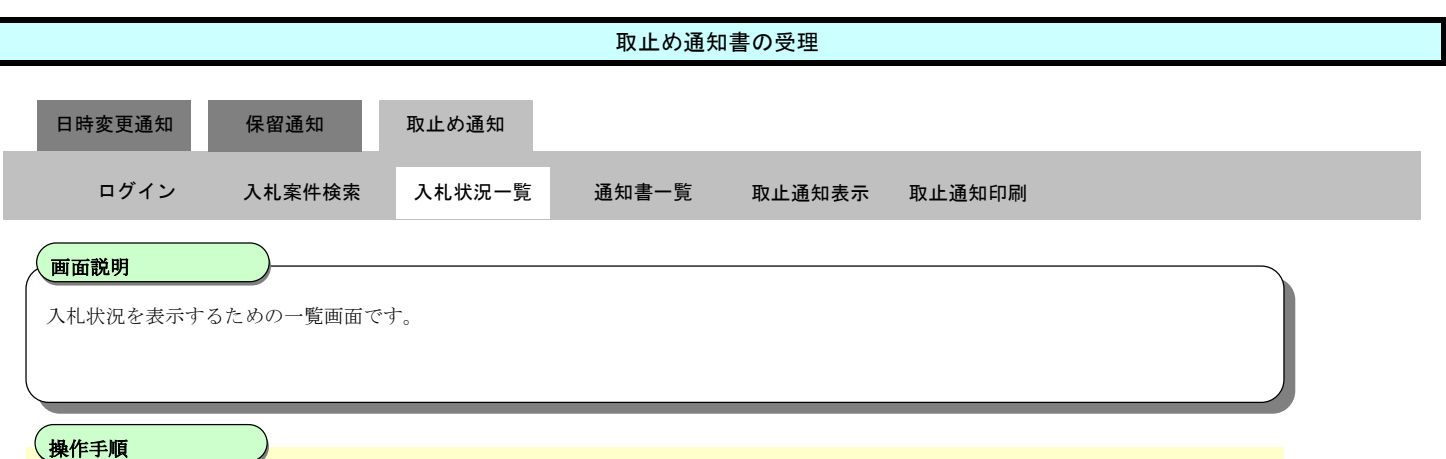

Ĭ

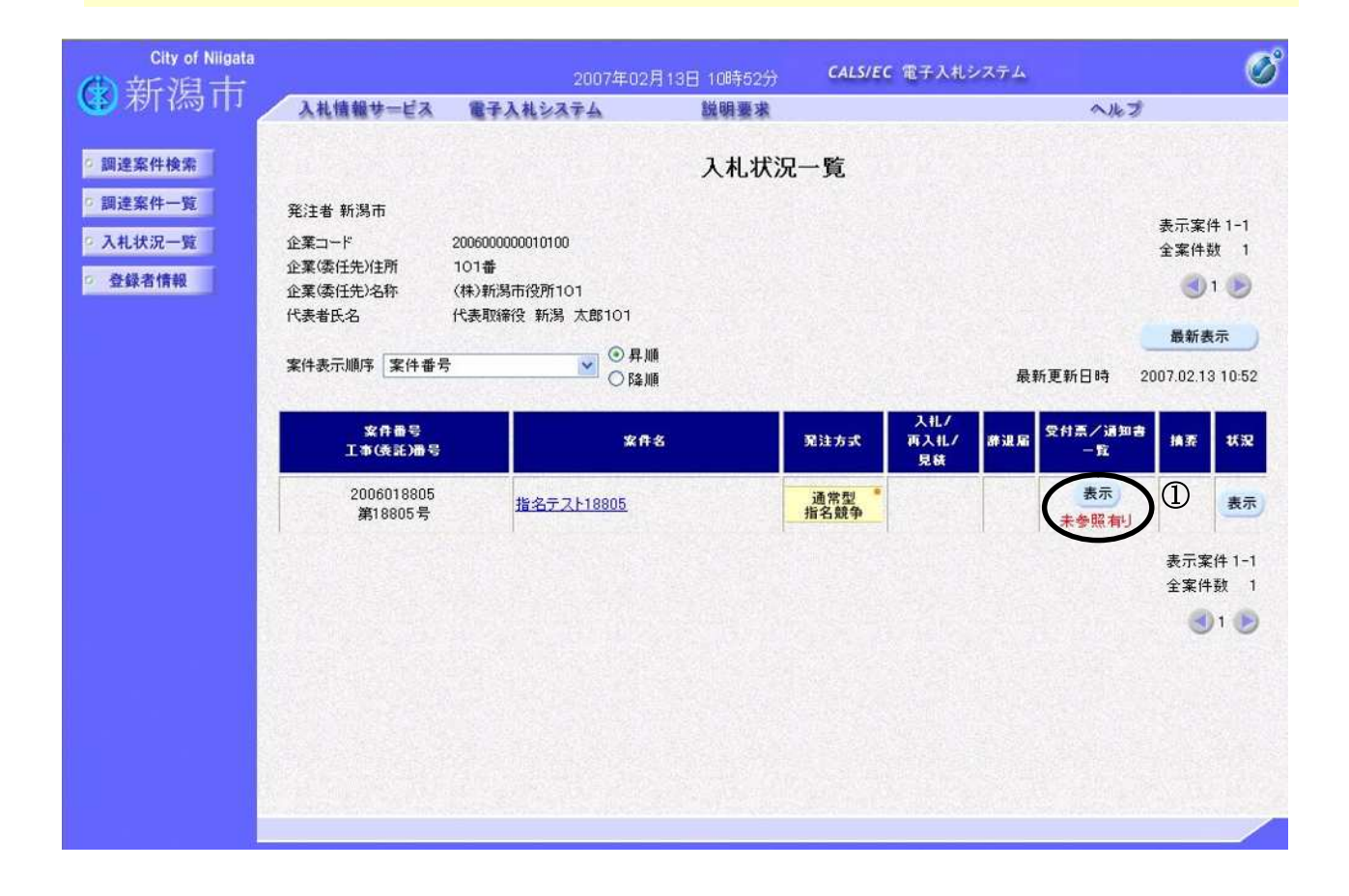

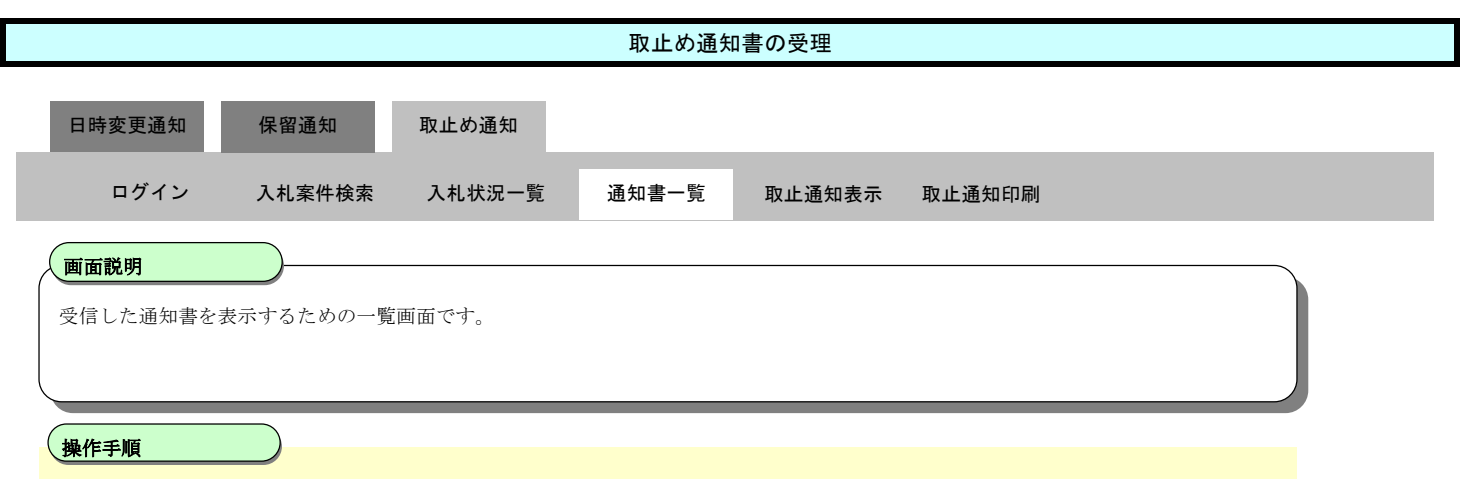

「通知書表示」欄の**表示ボタン②**を押下します。

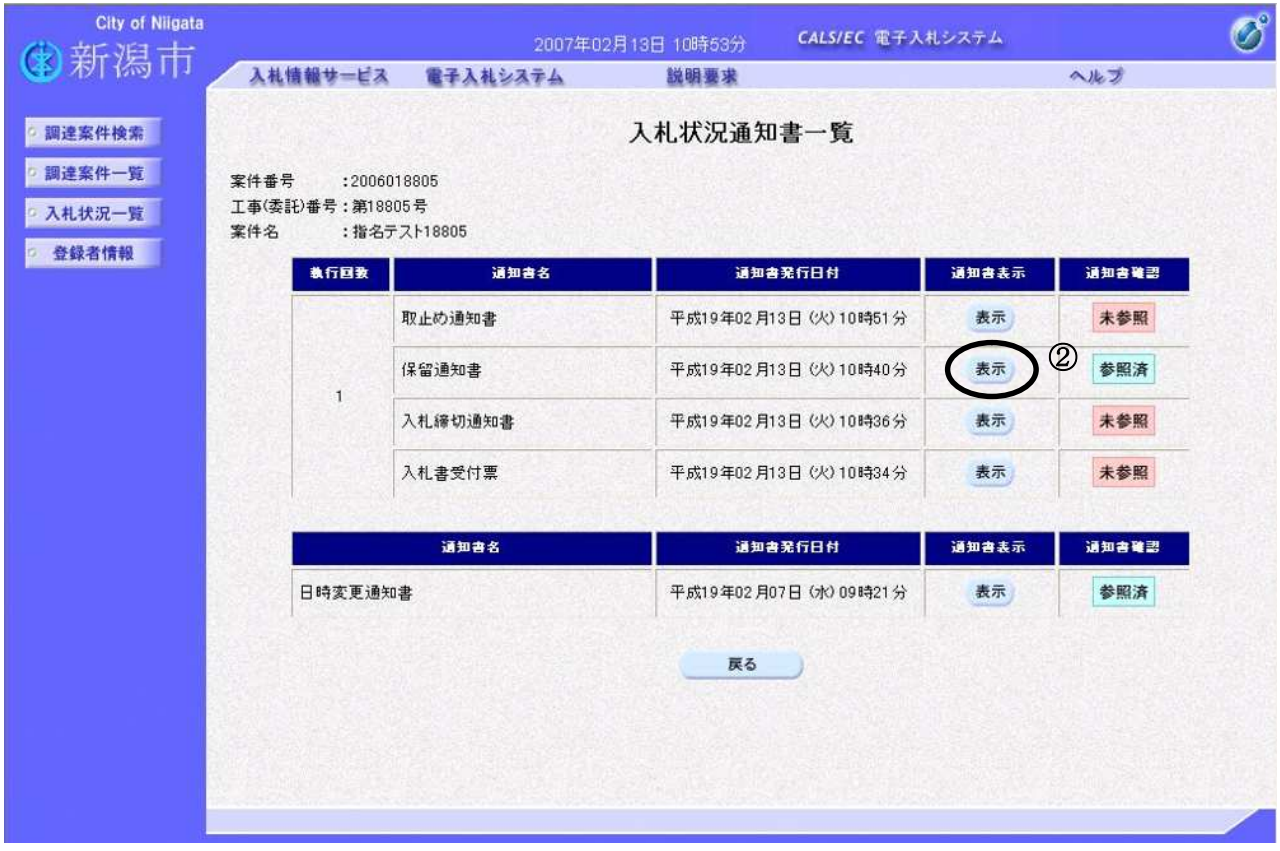

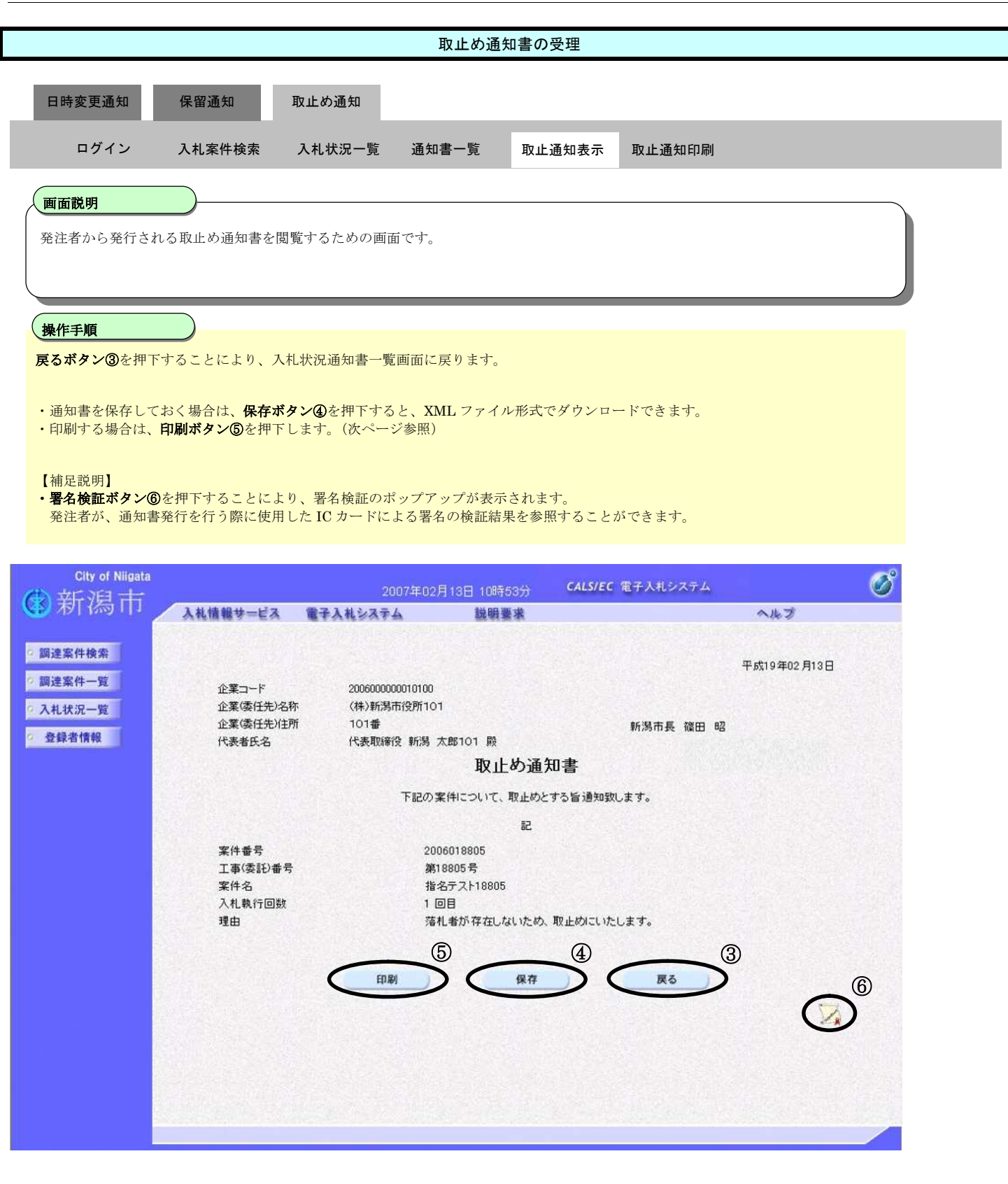

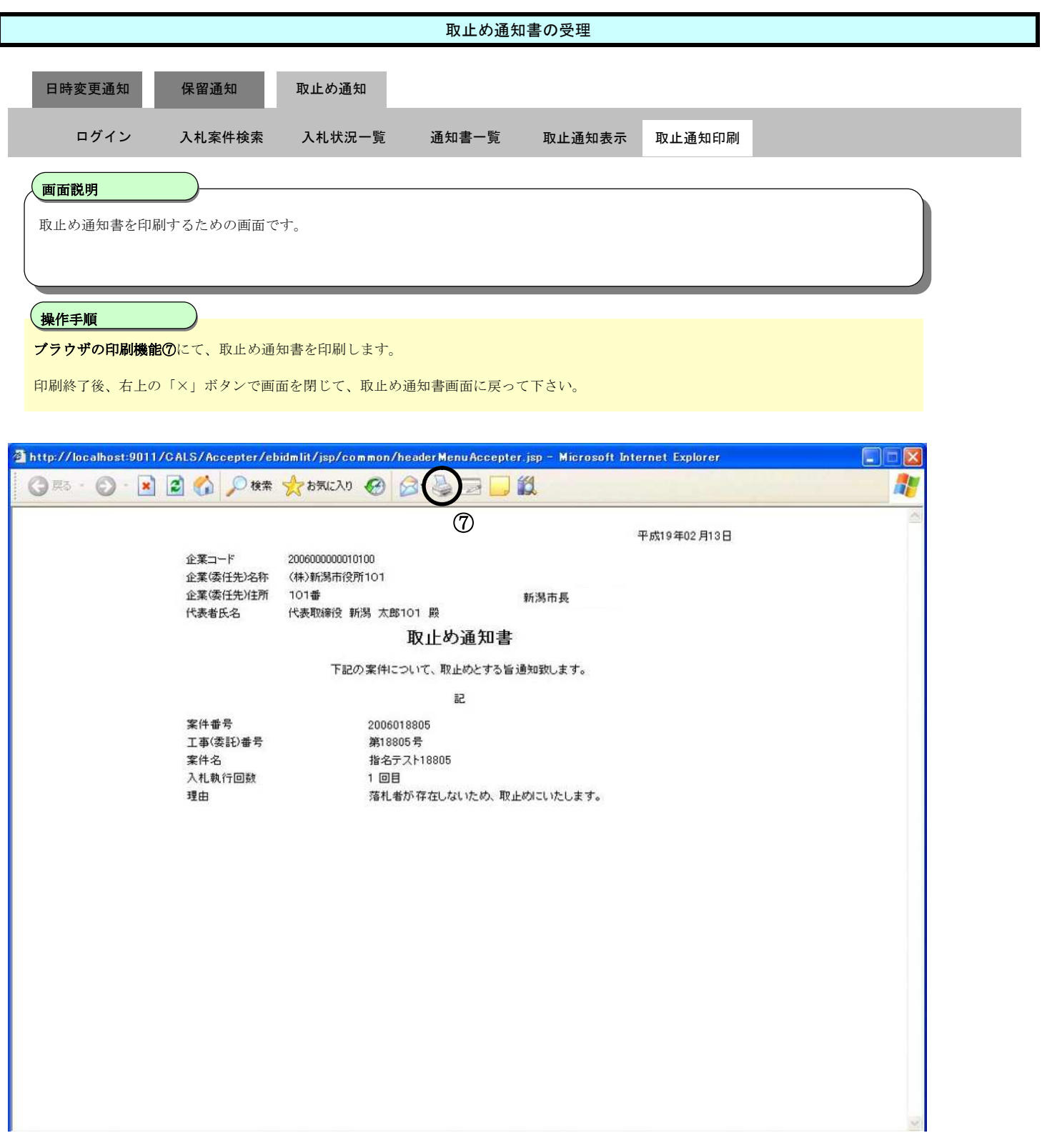

**3.2.4.**辞退届の提出

ログイン 電子入札システムにログインします

# 入札状況一覧

入札状況一覧画面を表示します

## 辞退届提出

辞退届を提出します

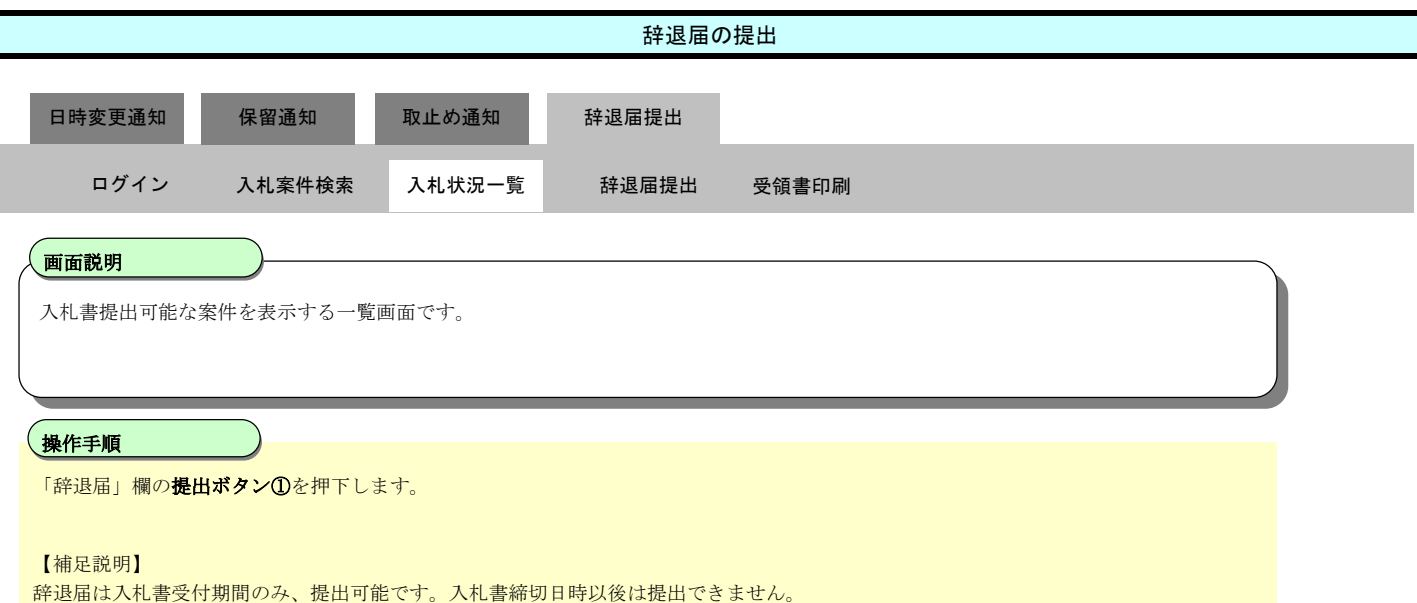

また、入札書を提出した場合は、辞退届を提出できません。

#### おいた入札書の金額が錯誤等により誤っている場合など、入札書提出後の辞退については、契約課 にご相談ください。

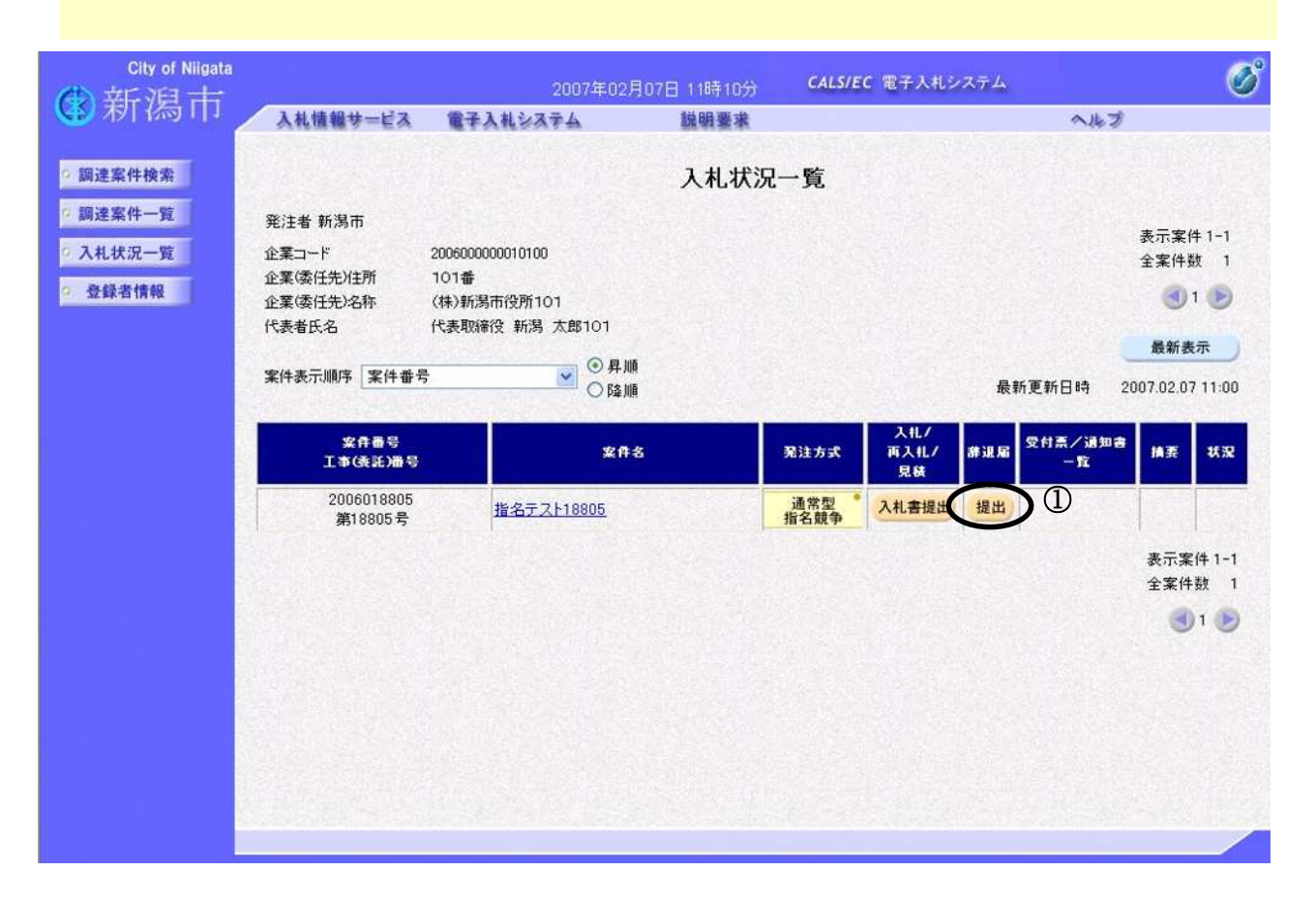

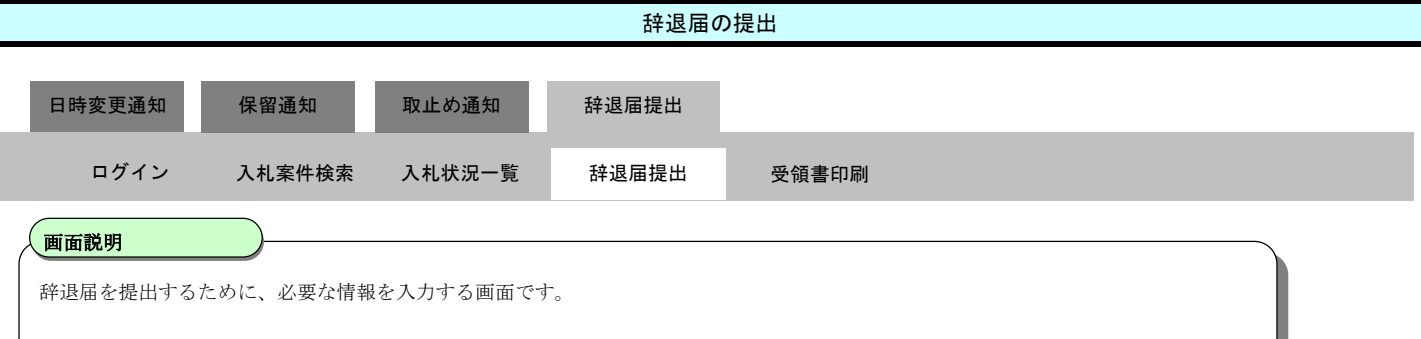

#### Ì 操作手順

#### 理由を記入し、提出内容確認ボタン②を押下します。

理由は、ドロップダウンリストに設定されているものから選択するか、テキストボックスに直接入力します。

#### お願い)

#### お退理由の記入については、必須ではありませんが、今後の参考とするため、可能な限り記入をお願 いします。

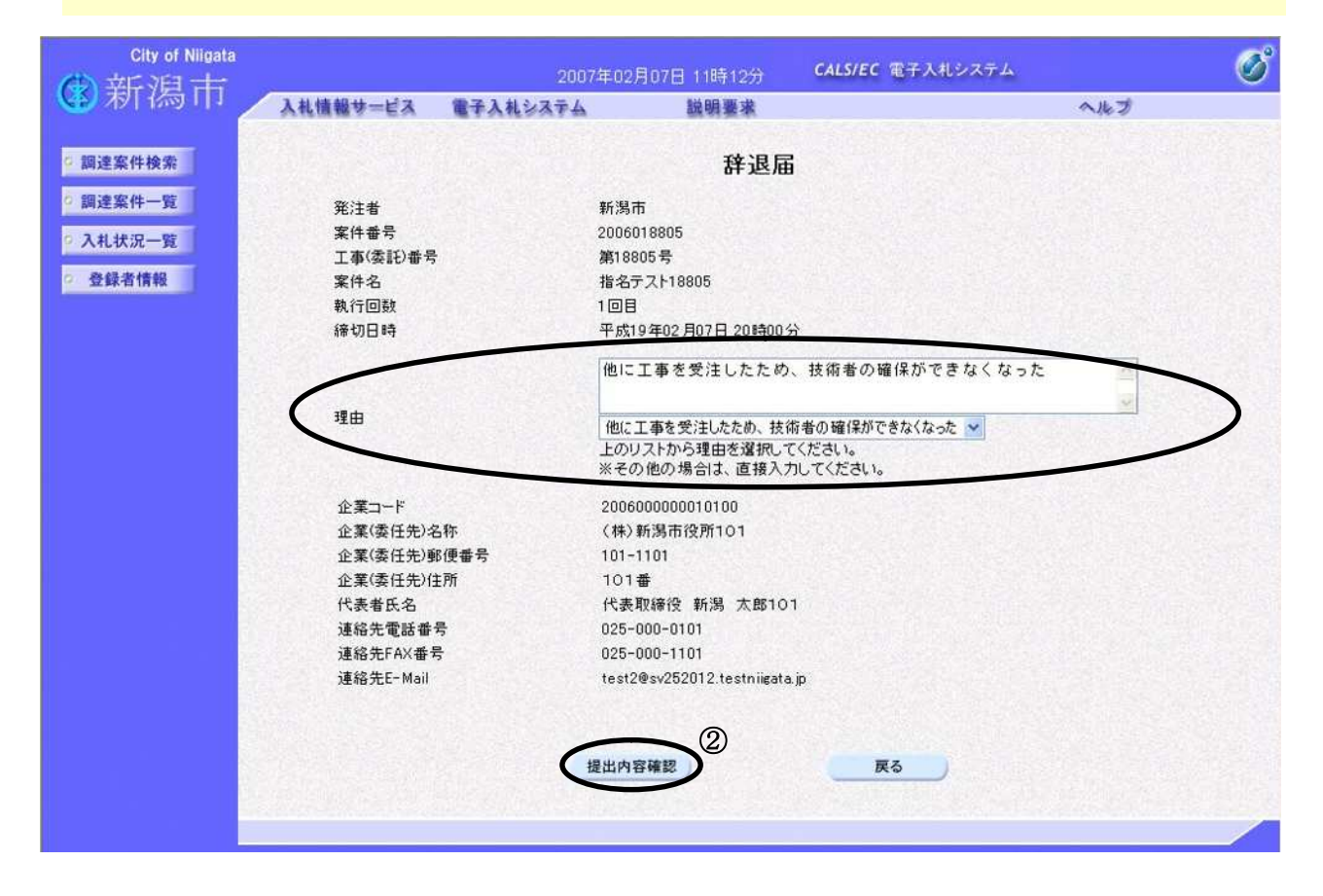

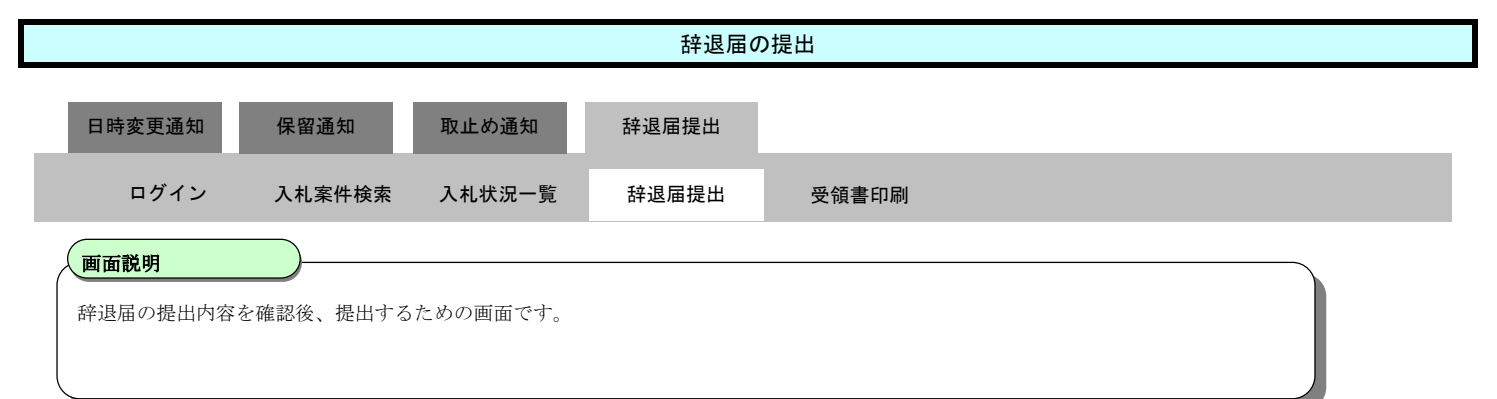

## 操作手順

印刷ボタン③を押下することにより、新規ウィンドウが表示されます。 ブラウザの印刷機能にて印刷を行います。

注意)

辞退届の印刷は、この画面でしか、行うことができません。提出前に必ず印刷しておくようにしてください。

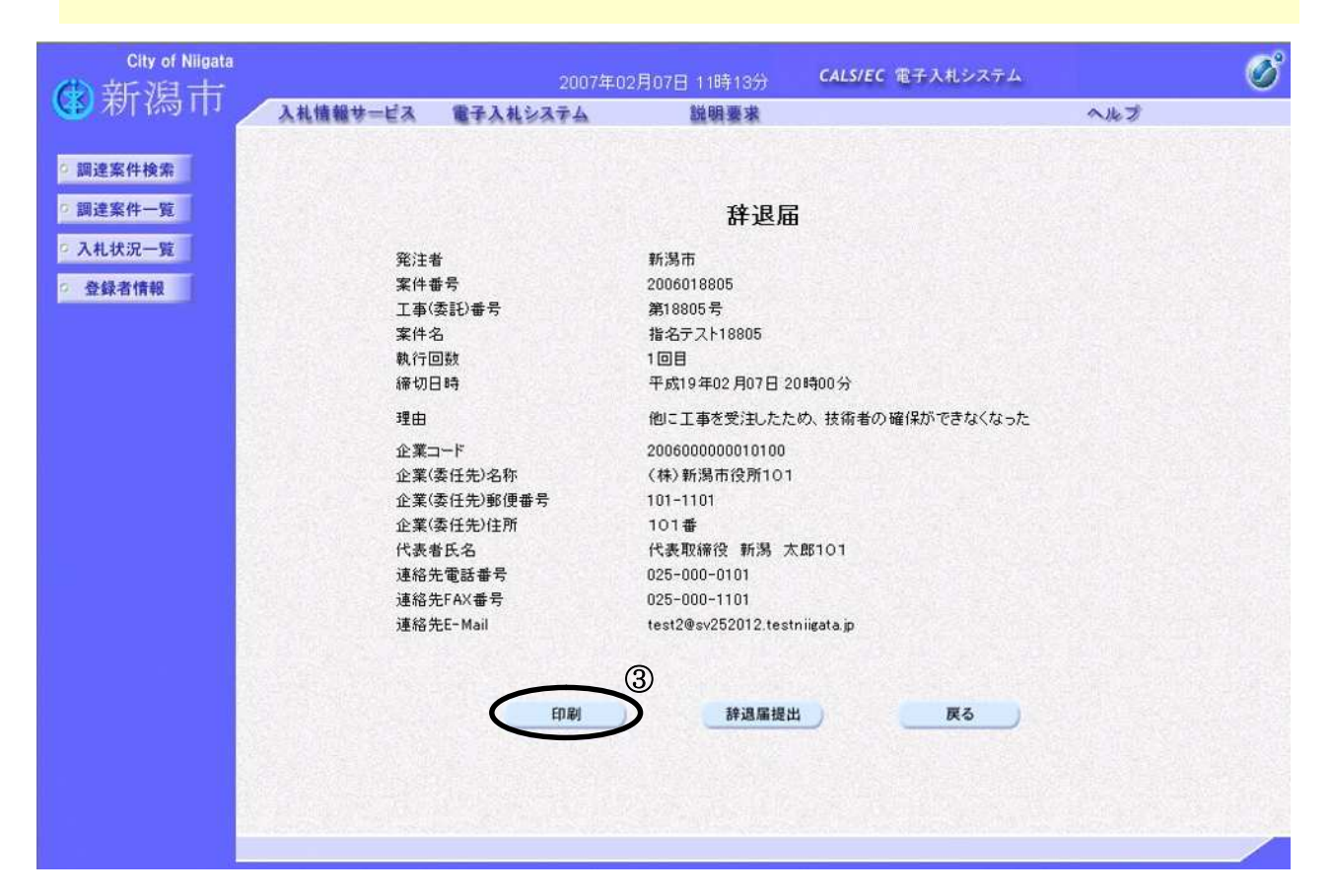

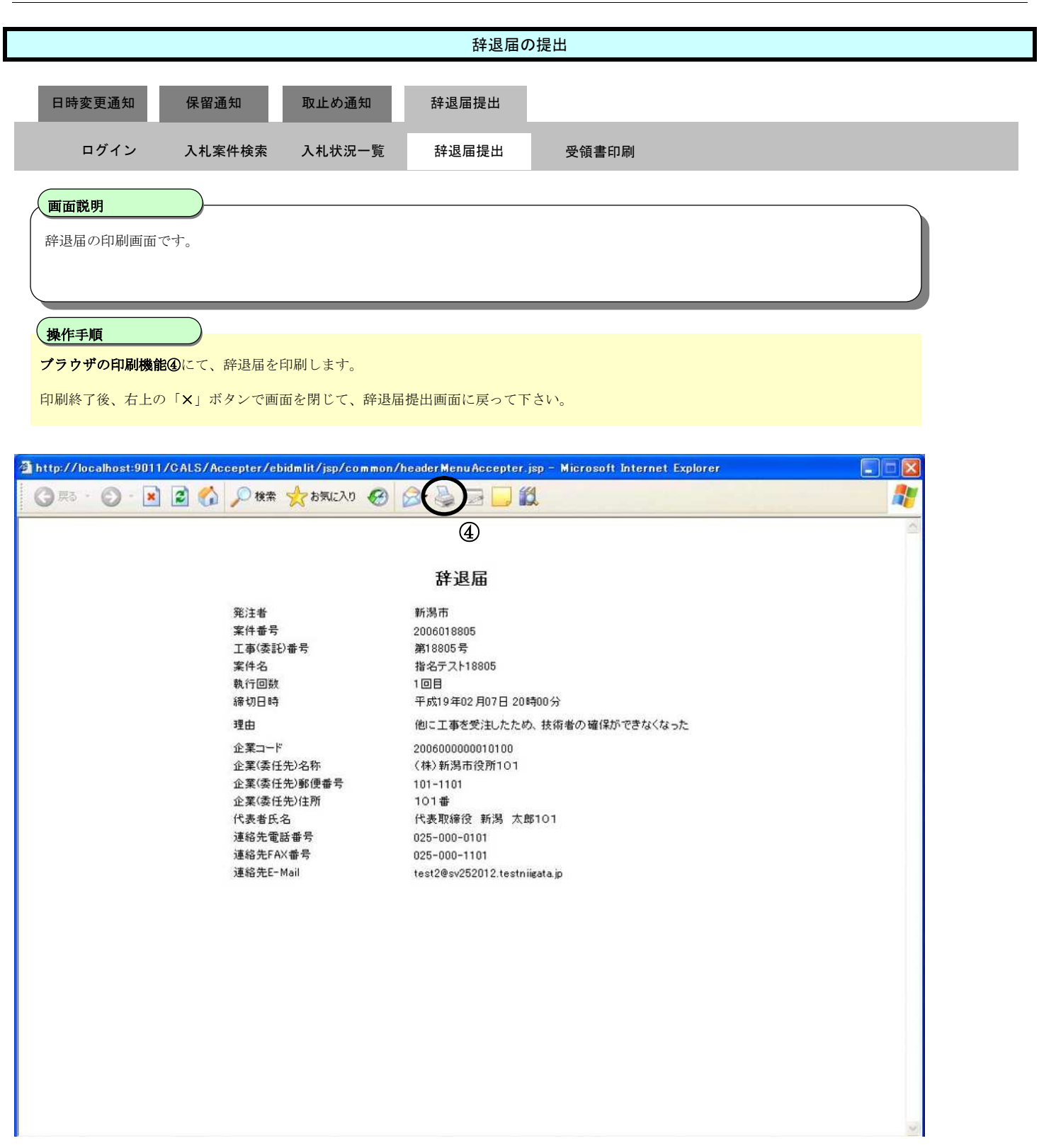

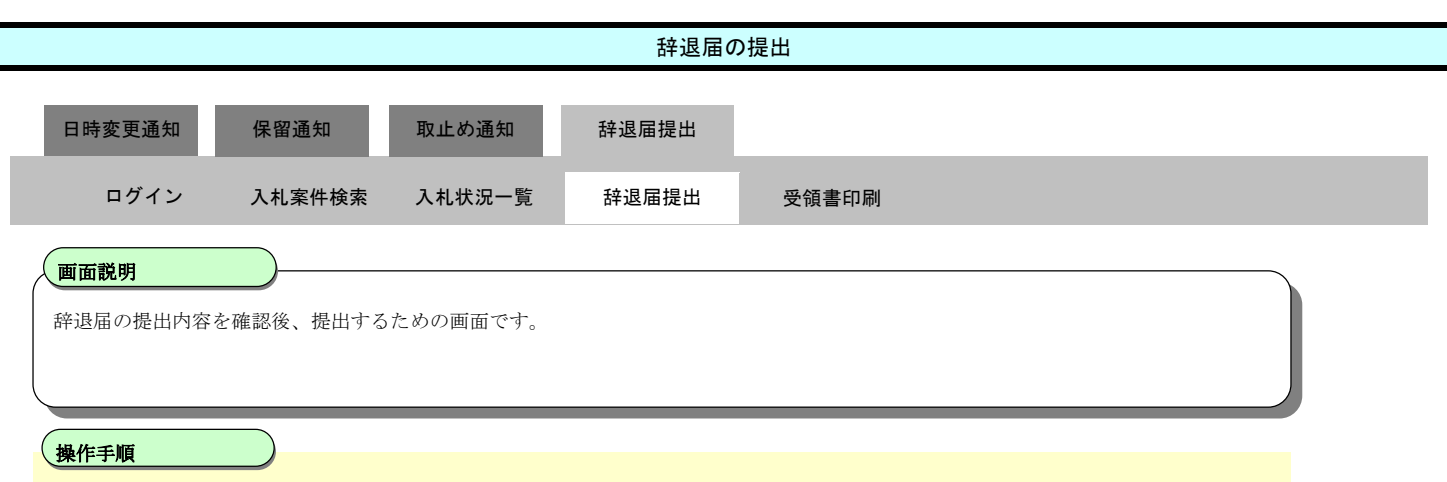

提出内容を確認後、**辞退届提出ボタン⑤**を押下します。

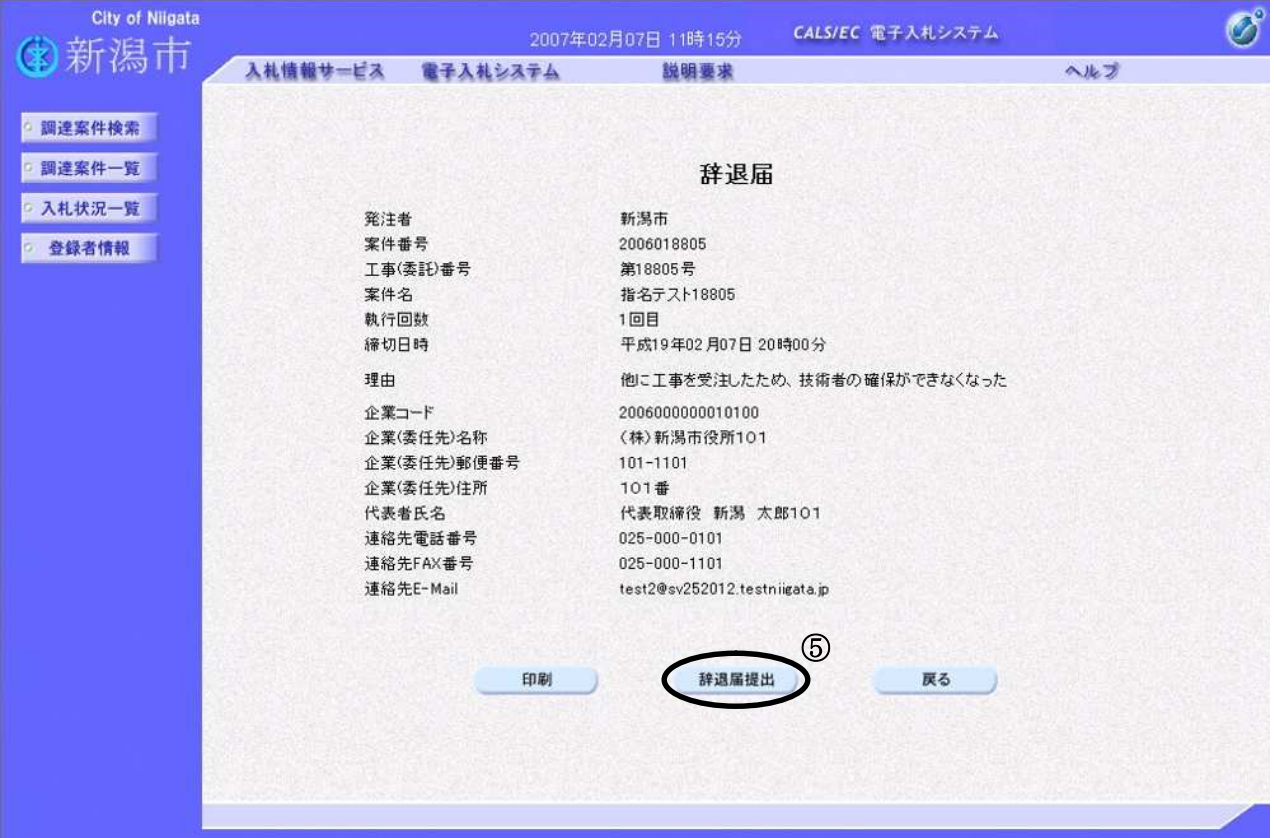

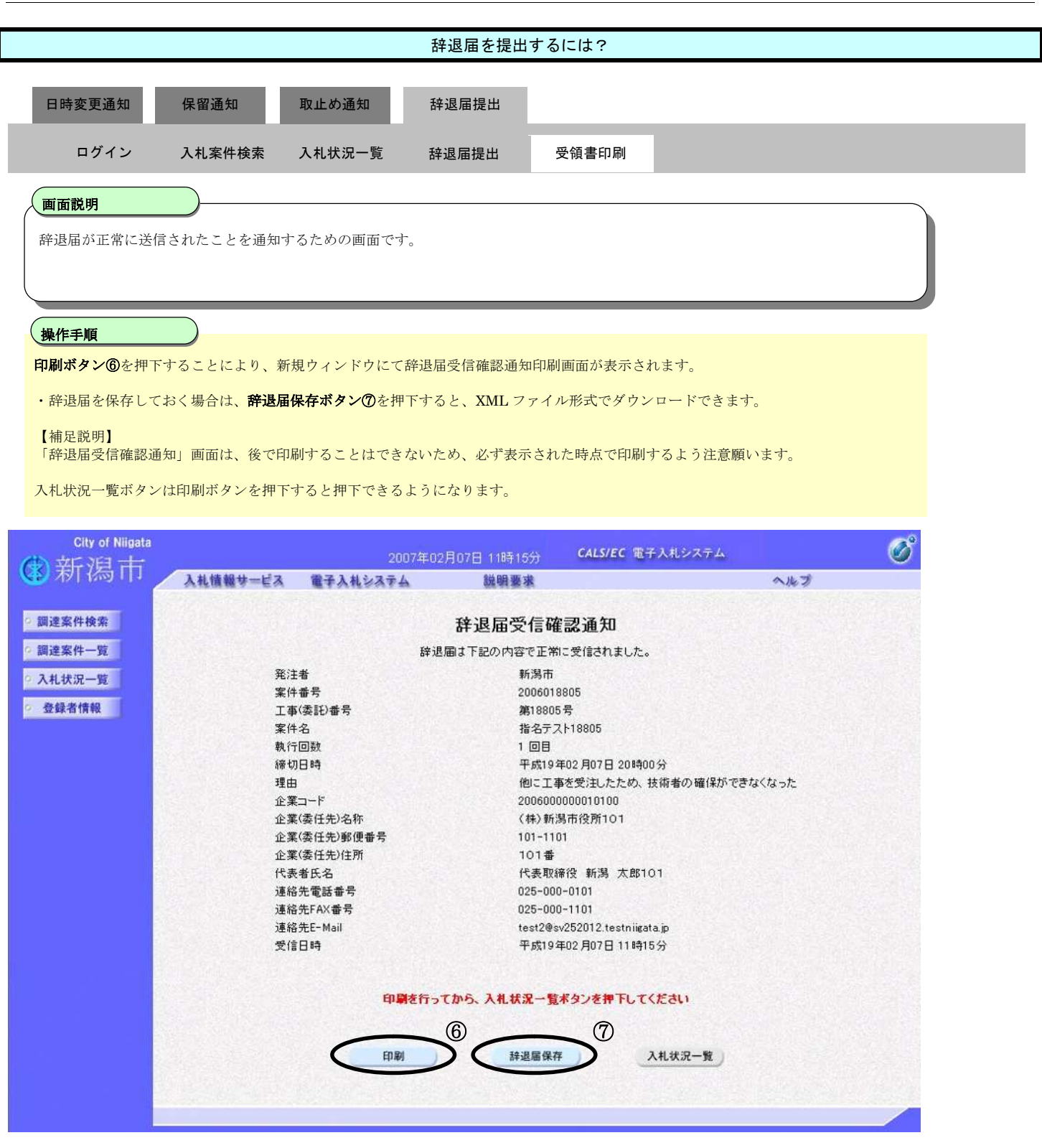

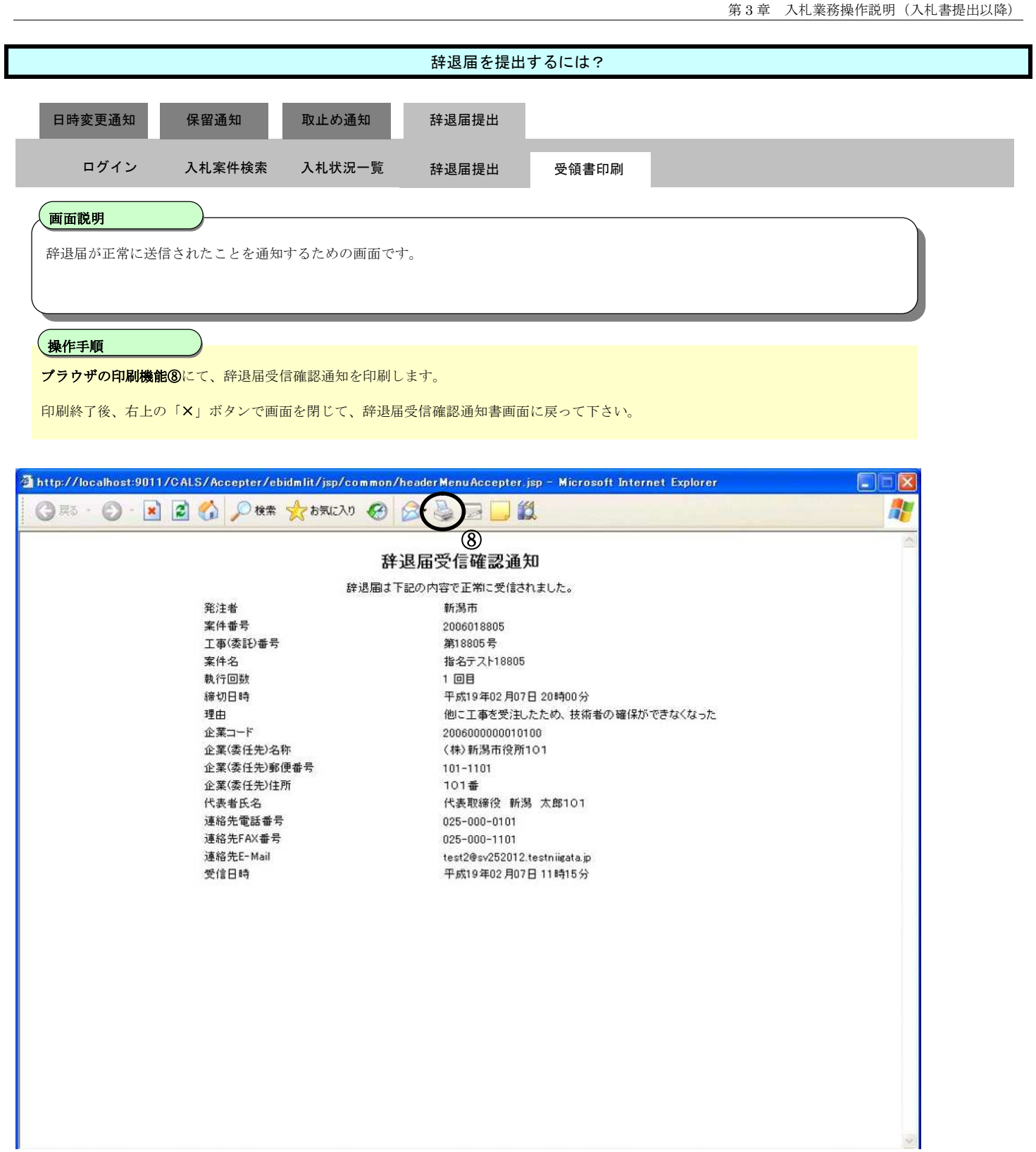

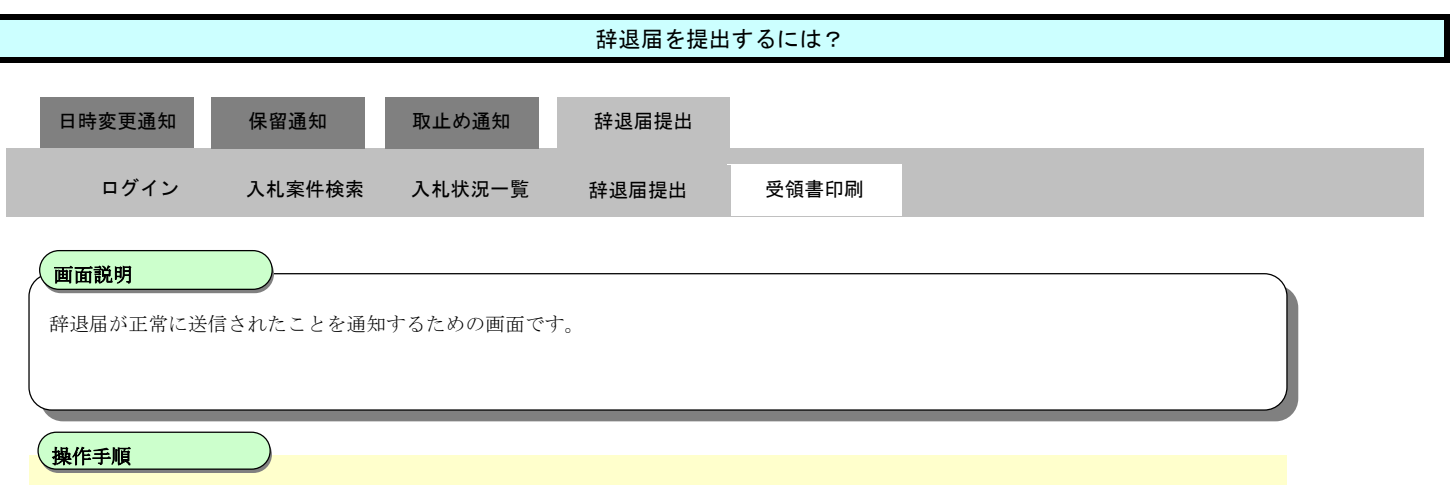

印刷ボタンを押下することにより、入札状況一覧ボタン⑨が押下できるようになります。

「入札状況一覧」画面に戻る場合は、入札状況一覧ボタンを押下します。

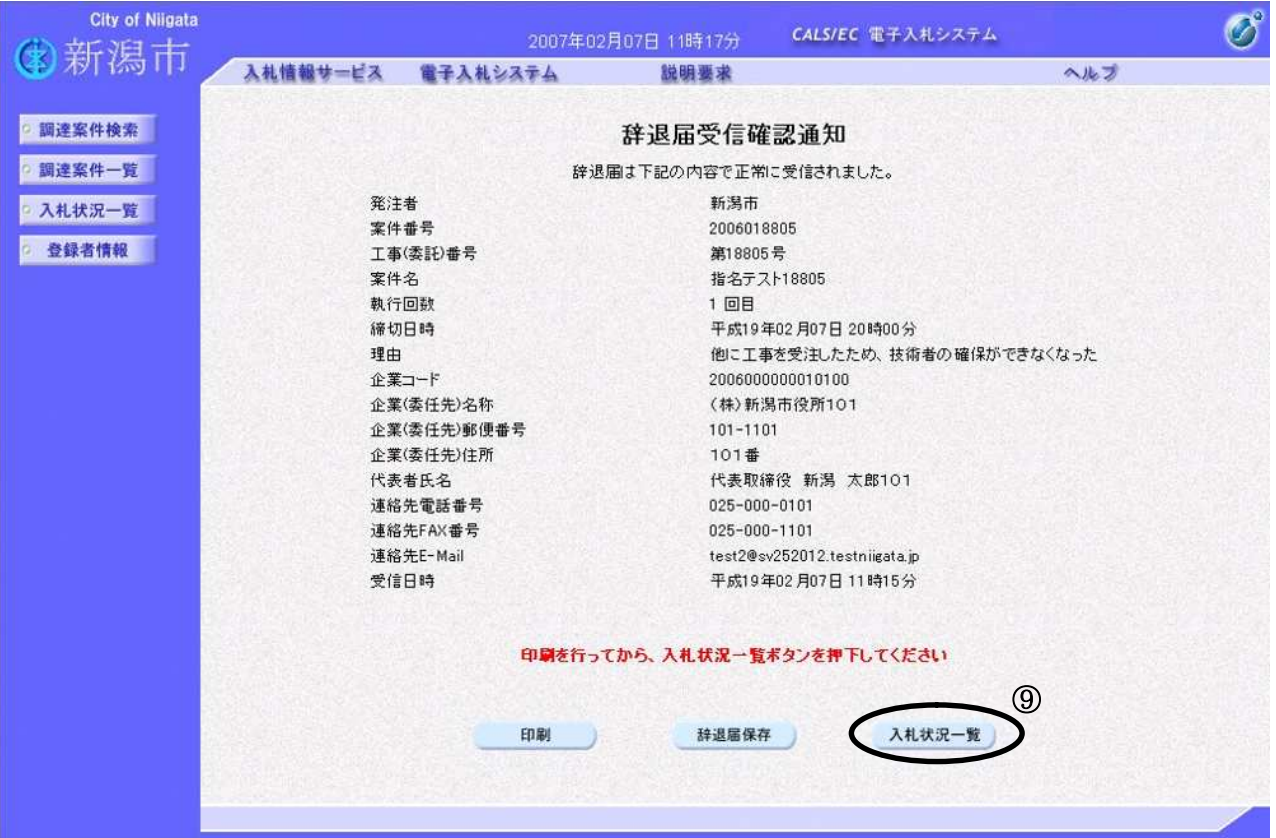

**3.2.5.**中止通知書の受理

ログイン 電子入札システムにログインします

### 入札状況一覧 入札状況一覧画面を表示します

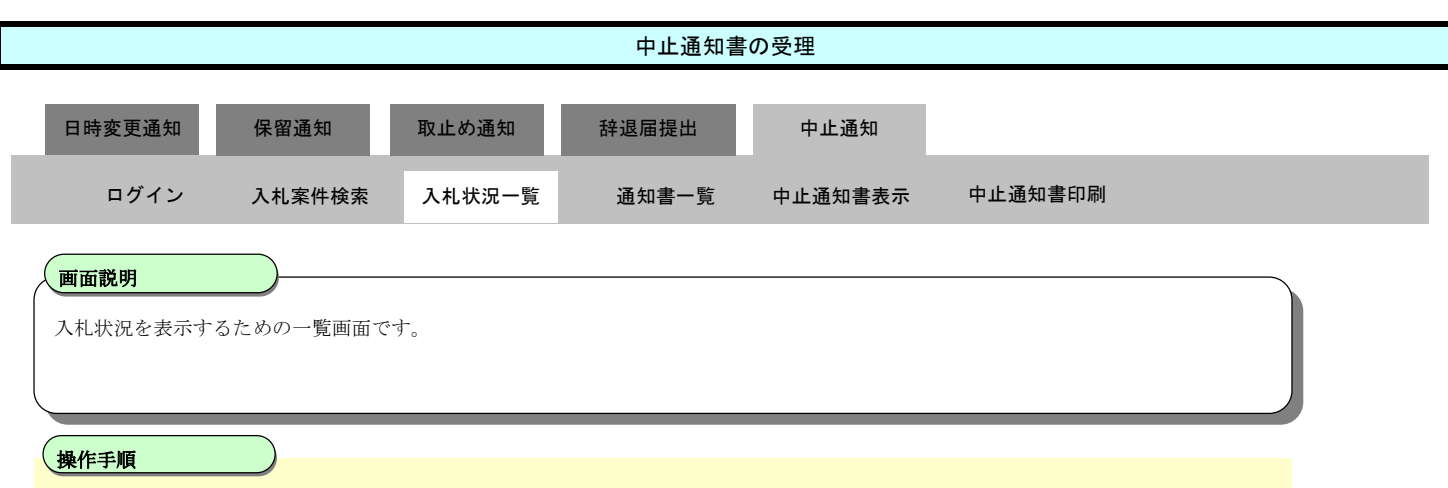

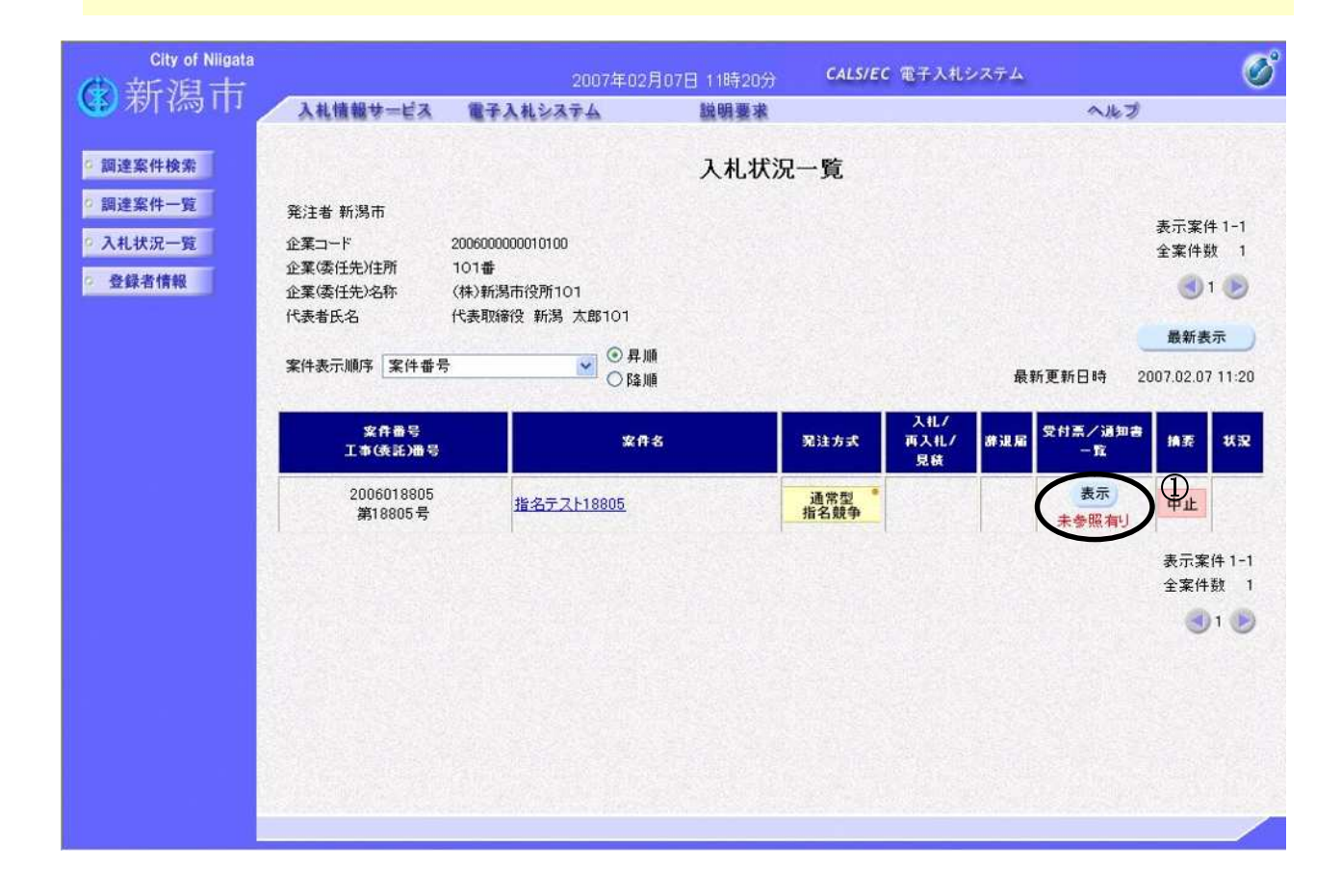

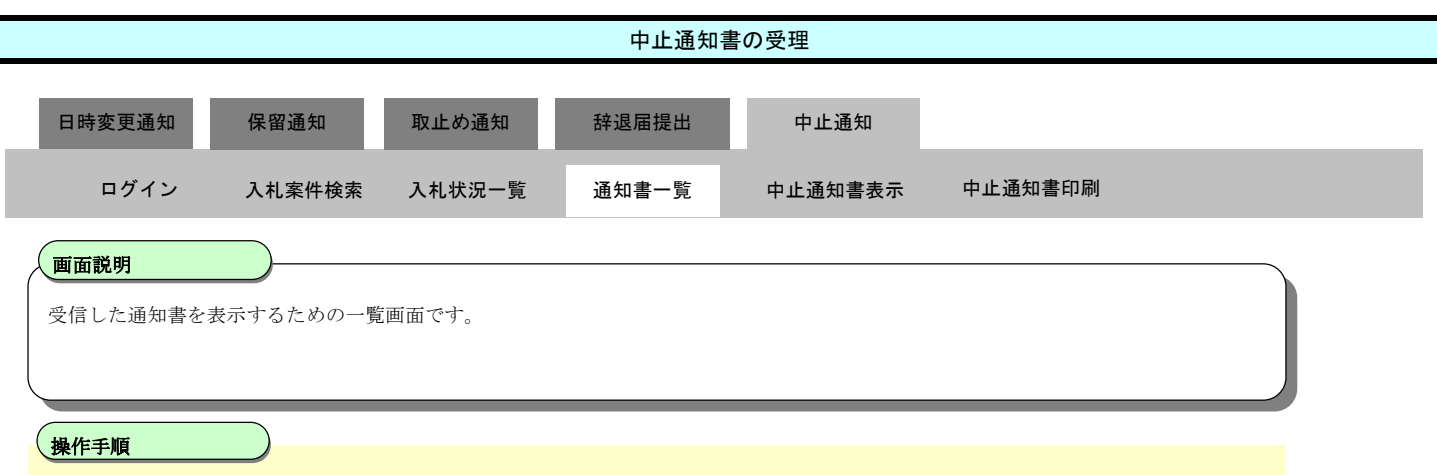

「通知書表示」欄の表示ボタン②を押下します。

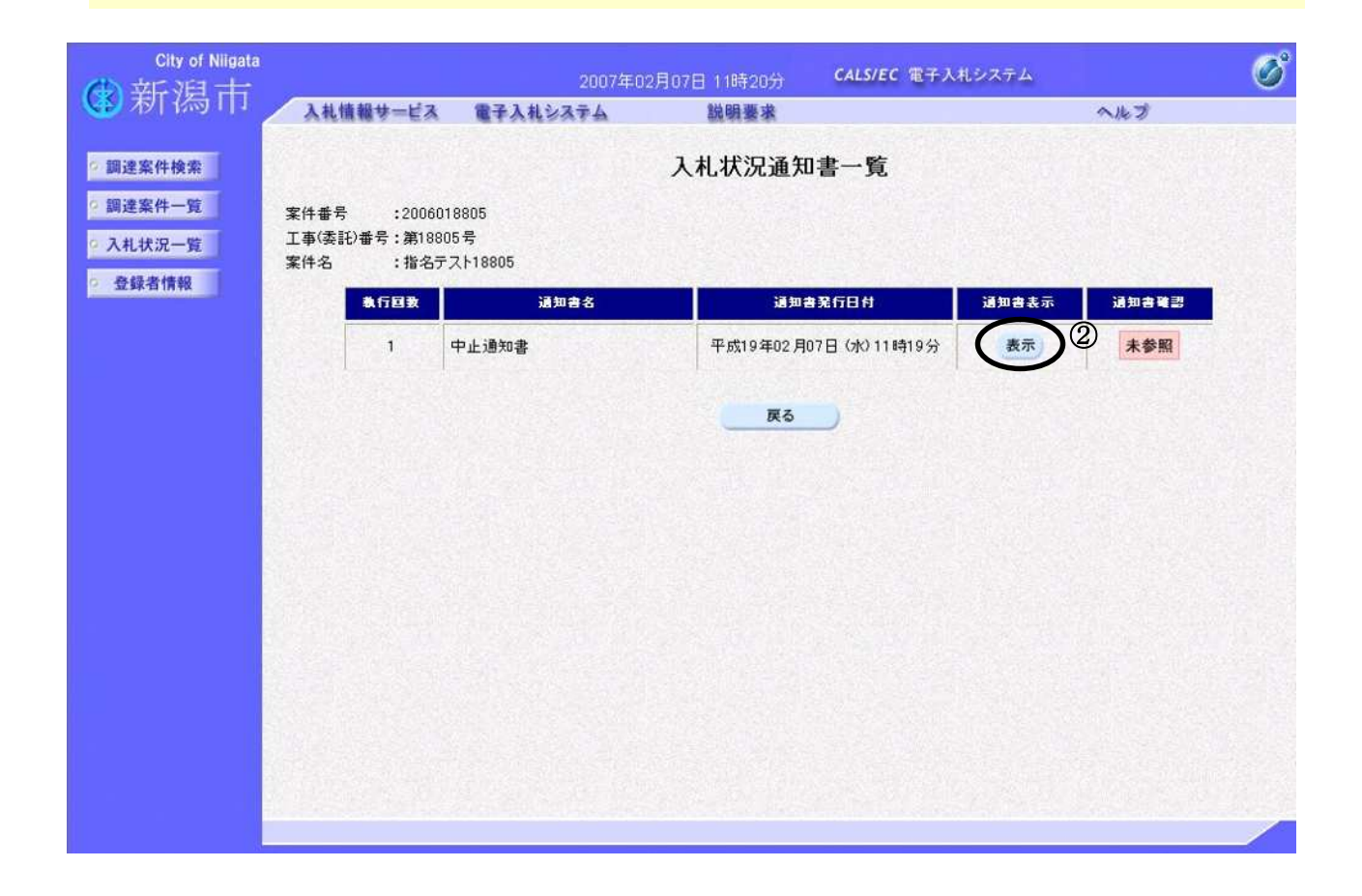

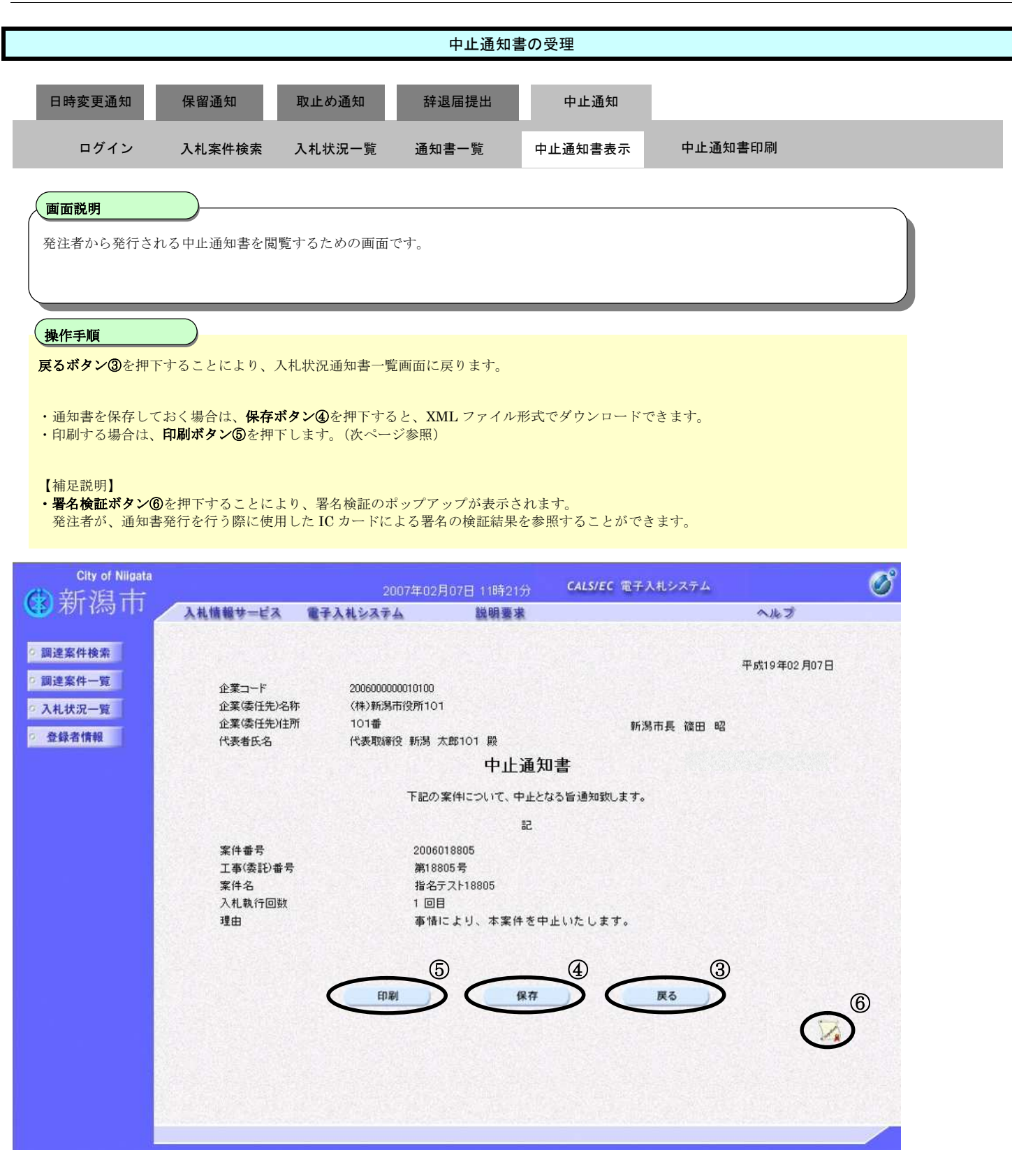

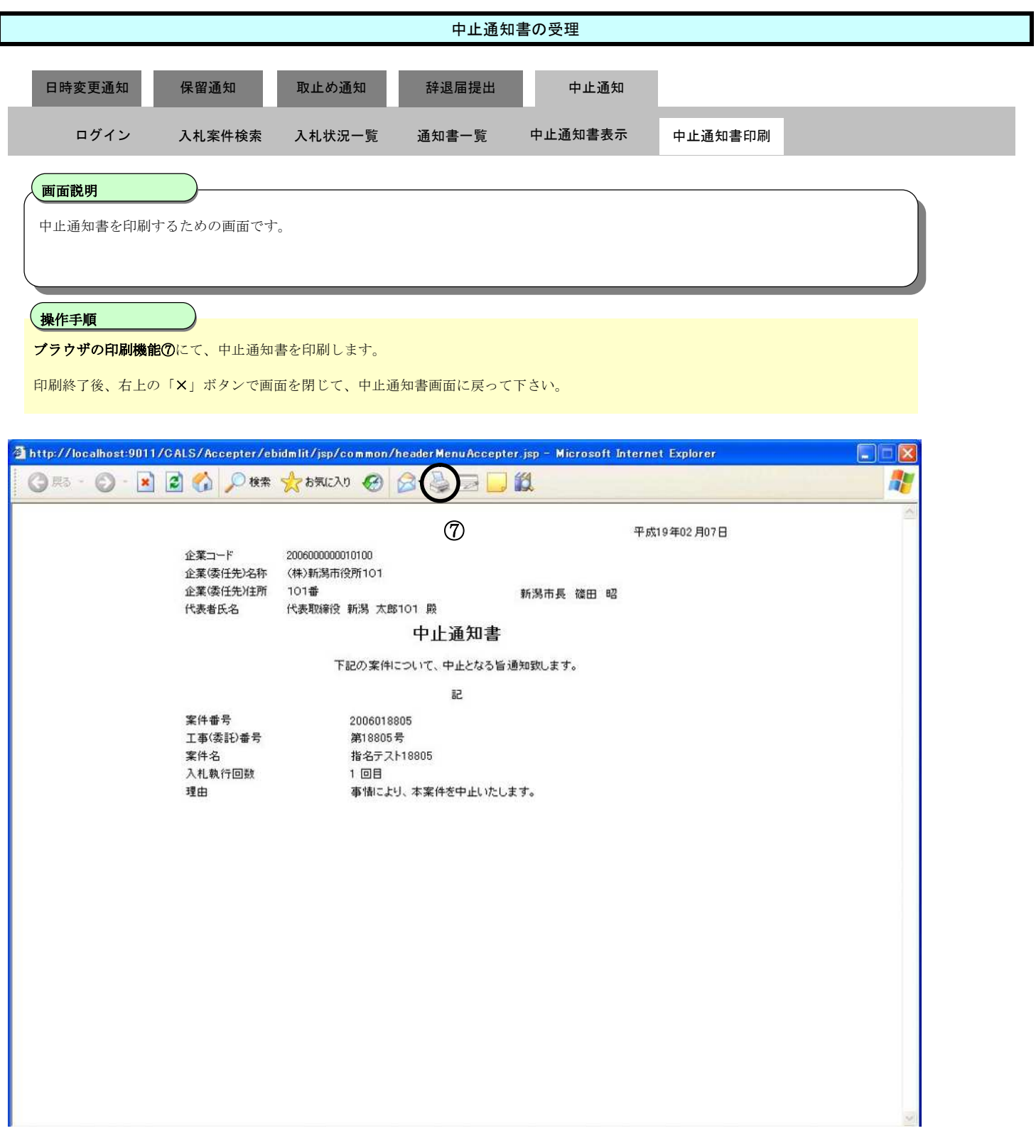